<span id="page-0-0"></span>Transitioning E-Business Suite to the Maximum Availability Architecture with Minimal Downtime: E-Business Suite 11i.10.2 and Database 10gR2

*An Oracle White Paper May 2007* 

# Maximum Availability Architecture

Oracle Best Practices For High Availability

# Transitioning E-Business Suite to the Maximum Availability Architecture with Minimal Downtime

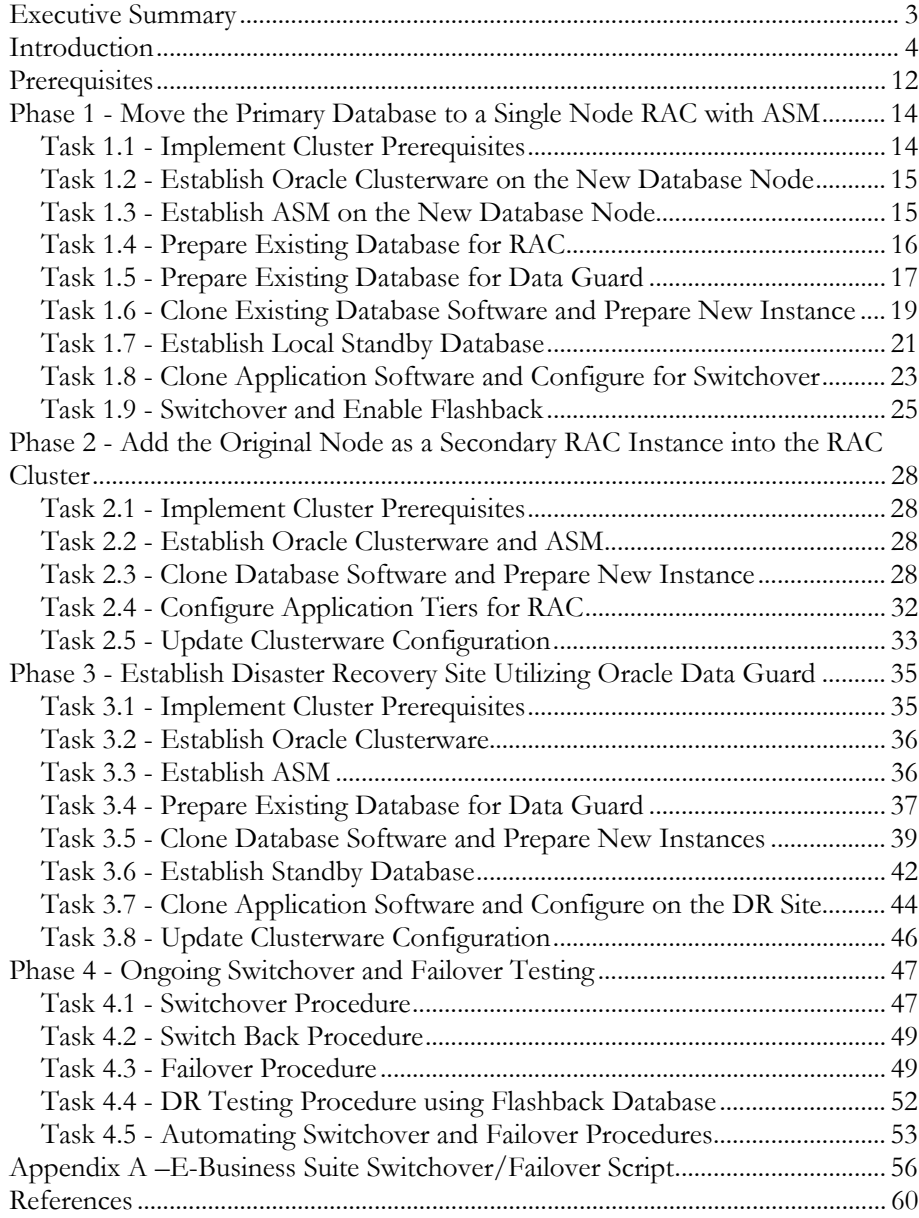

# <span id="page-2-0"></span>Transitioning E-Business Suite to the Maximum Availability Architecture with Minimal Downtime

# **EXECUTIVE SUMMARY**

[Oracle Maximum Availability Architecture \(MAA\)](http://www.oracle.com/technology/deploy/availability/htdocs/maa.htm) is Oracle's best practice blueprint based on proven Oracle high-availability technologies and recommendations. The goal of MAA is to remove the complexity in designing the optimal high-availability architecture.

Published as part of the MAA series of white papers, this paper focuses on transitioning an E-Business Suite application to an MAA configuration while keeping application downtime to a minimum. The most current version of this document is located at [Oracle Maximum Availability Architecture \(MAA\).](http://www.oracle.com/technology/deploy/availability/htdocs/maa.htm#Applications)

The starting point for our process is Oracle E-Business Suite 11.5.10.2 on a single instance (non-RAC) Oracle 10gR2 database. Our final configuration is Oracle E-Business Suite 11.5.10.2 running on a two node 10gR2 RAC cluster with Flashback, ASM, Oracle Clusterware, and a disaster recovery site leveraging Oracle Data Guard

During our tests we were able to limit E-Business Suite application downtime to 5 minutes for the transition to MAA. We also formulated an approach for the switchover and failover to the disaster site that limited E-Business Suite application downtime to 5 minutes.

# <span id="page-3-0"></span>**INTRODUCTION**

In this section we will introduce the technologies we use to achieve MAA.

- Oracle Real Application Clusters
- Oracle Data Guard
- Oracle Flashback
- Oracle Automatic Storage Management

We will also explain our approach to transitioning to MAA and provide more details on the minimal application downtime that was achieved.

Finally, we will describe our example environment and document conventions.

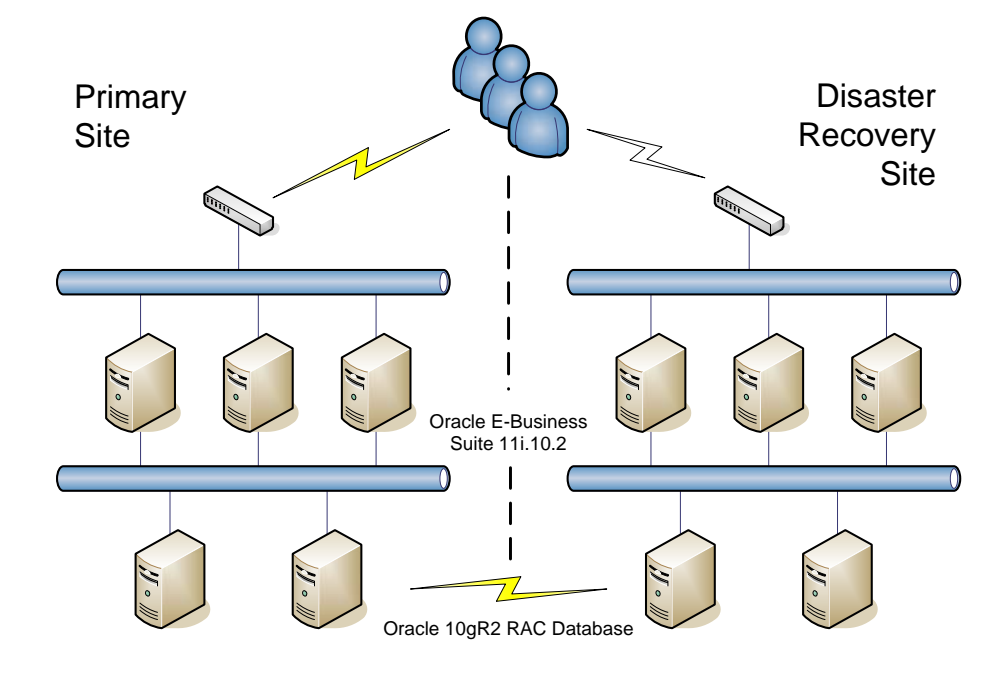

# **Oracle Maximum Availability Architecture (MAA)**

# **Oracle Real Application Clusters**

Oracle Real Application Clusters (RAC) allows the Oracle database to run any packaged or custom application unchanged across a set of clustered nodes. This capability provides the highest levels of availability and the most flexible scalability. If a clustered node fails, the Oracle database will continue running on the surviving nodes. When more processing power is needed, another node can be added without interrupting user access to data.

# **Oracle Data Guard**

Oracle Data Guard provides a comprehensive set of services that create, maintain, manage, and monitor one or more standby databases to enable production Oracle databases to survive failures, disasters, errors, and data corruption. Data Guard maintains these standby databases as transactionally consistent copies of the production database. If the production database becomes unavailable due to a planned or an unplanned outage, Data Guard can switch any standby database to the production role, thus greatly reducing the application downtime caused by the outage. Data Guard can be used with traditional backup, restore, and clustering solutions to provide a high level of data protection and data availability.

# **Oracle Flashback Database**

Flashback Database quickly rewinds an Oracle database to a previous time, to correct any problems caused by logical data corruptions or user errors. Flashback Database is like a 'rewind button' for your database. It provides database point in time recovery without requiring a backup of the database to first be restored. When you eliminate the time it takes to restore a database backup from tape, database point in time recovery is fast.

In this paper we document how Flashback can be used to return the production database to standby mode after failover without the need for a lengthy database restore, thus accelerating the return to normal production operation after a disaster.

# **Oracle Automatic Storage Management**

Automatic Storage Management (ASM) provides a vertically integrated file system and volume manager directly in the Oracle kernel, resulting in:

- Significantly less work to provision database storage
- Higher levels of availability
- Elimination of the expense, installation, and maintenance of specialized storage products
- Unique capabilities for database applications

For optimal performance, ASM spreads files across all available storage. To protect against data loss, ASM extends the concept of SAME (stripe and mirror everything) and adds more flexibility in that it can mirror at the database file level rather than the entire disk level[1](#page-4-0).

# **Oracle Clusterware**

 $\overline{a}$ 

High availability configurations have redundant hardware and software that maintain operations by avoiding single points of failure. To accomplish this, the Oracle Clusterware is installed as part of the RAC installation process. Oracle Clusterware is a portable solution that is integrated and designed specifically for the

<span id="page-4-0"></span><sup>&</sup>lt;sup>1</sup> It can be said that ASM is the implementation and automation of SAME.

Oracle database[2](#page-5-0). In a RAC environment, Oracle Clusterware monitors all Oracle resources (such as instances and listeners). If a failure occurs, Oracle Clusterware will automatically attempt to restart the failed resource. During outages, Oracle Clusterware relocates the processing performed by the inoperative resource to a backup resource. For example, if a node in the cluster fails, Oracle Clusterware will relocate services being used by the application and notify client processes to reconnect to a surviving node.

# **Approach**

 $\overline{a}$ 

To achieve the transition with minimal application downtime we took a fourphased approach:

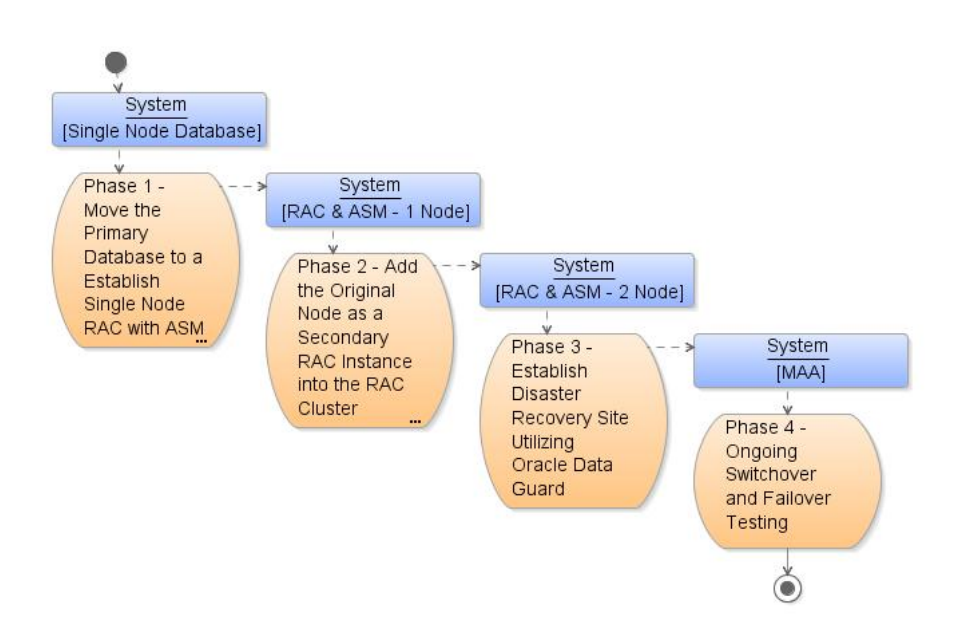

### **Phase 1 - Move the Primary Database to a Establish Single Node RAC with ASM**

In the first phase we create a single node 10gR2 RAC database instance on a new database server utilizing Oracle Clusterware and ASM. We then use a backup of the production database and convert the new RAC instance into a local Data Guard physical standby for the production database. Finally, we switchover to the new database server and enable Flashback Database, and it becomes our production environment.

### **Phase 2 - Add the Original Node as a Secondary RAC Instance into the RAC Cluster**

Once the application has stabilized on the new database server it is possible to take the original database server out of service. We then install the cluster related

<span id="page-5-0"></span><sup>&</sup>lt;sup>2</sup> Although it is optimized for the Oracle Database, Oracle Clusterware can support third party applications as well.

hardware and establish Oracle Clusterware, ASM and RAC on the old production server and add it to the cluster, creating a two node RAC cluster.

# **Phase 3 - Establish Disaster Recovery Site Utilizing Oracle Data Guard**

To complete the MAA it is also necessary to establish a disaster recovery site. To do this we establish a two node 10gR2 RAC database cluster on servers at the DR site utilizing Oracle Clusterware and ASM. We instantiate the Data Guard physical standby using backups taken from the production database. We also clone the E-Business Suite application tier software from the primary site to the disaster site. The standby system will apply changes received from the primary site so that it stays up to date and will be ready to take over in the event of an emergency.

# **Phase 4 - Ongoing Switchover and Failover Testing**

The Disaster Recovery site can be used via switchover to provide application services while the production platform or site is undergoing planned maintenance or via failover if the production site is rendered unusable by a severe unplanned outage. In this phase we test the switchover and failover procedures. We recommend that switchover and failover procedures are tested regularly to validate the MAA configuration.

# **Application Downtime**

An important goal of the project was to minimize the application downtime during the transition so that this would not become an obstacle to establishing MAA.

During our tests we were able to limit E-Business Suite Application downtime to 5 minutes for the switch over to the RAC database. Here are details of the downtime steps:

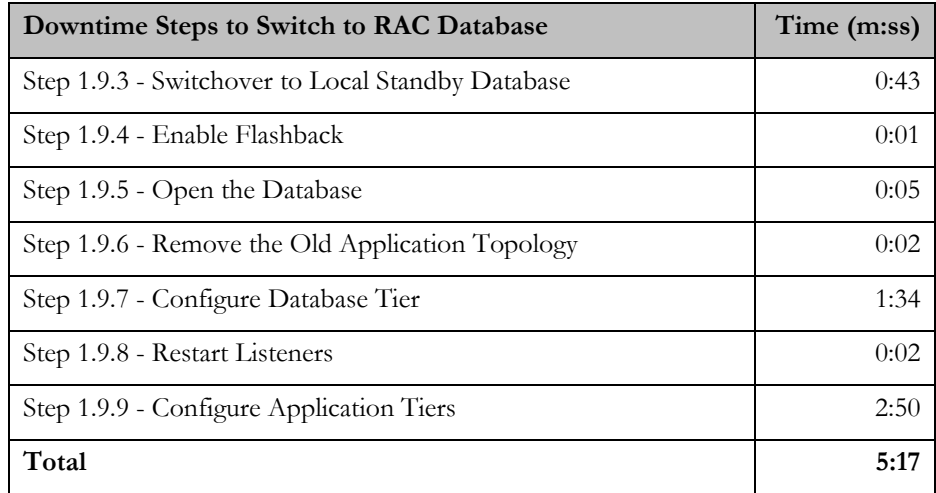

During our disaster simulation test we were able to limit E-Business Suite Application downtime to 5 minutes for the failover to a disaster site. Here are details of the downtime steps:

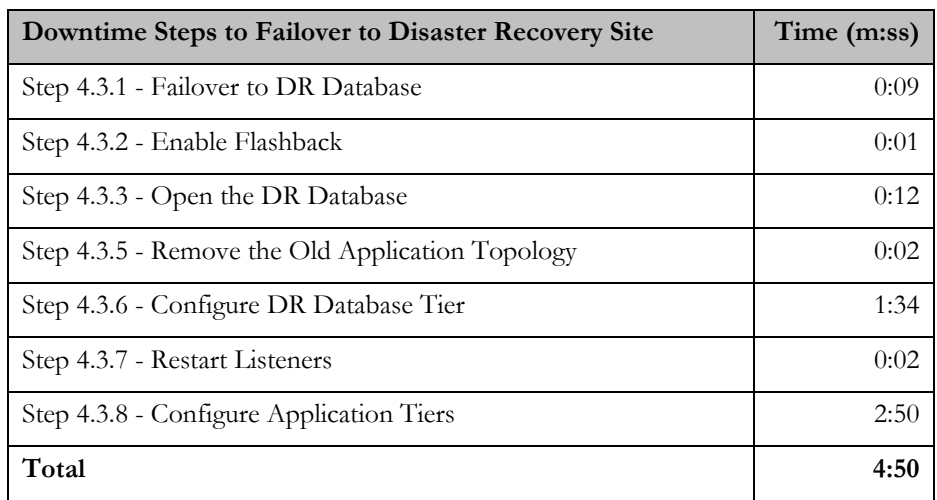

Note, the time to shutdown and startup the application services was not included in our downtime estimates as this can vary considerably in each environment. In our test environment the application shutdown and startup took approximately 3 minutes.

# **Example Environment**

The example used in this document is based on a UNIX system. It starts with a database named VIS located on node ha1db. This database is transitioned to a two node RAC cluster running on nodes ha1db01 and ha1db02 and then a disaster recovery site is established on ha2db01 and ha2db02. ha1db is renamed to ha1db02 during this process. Details of the node names and configurations used for each phase of the transition are summarized in the following table:

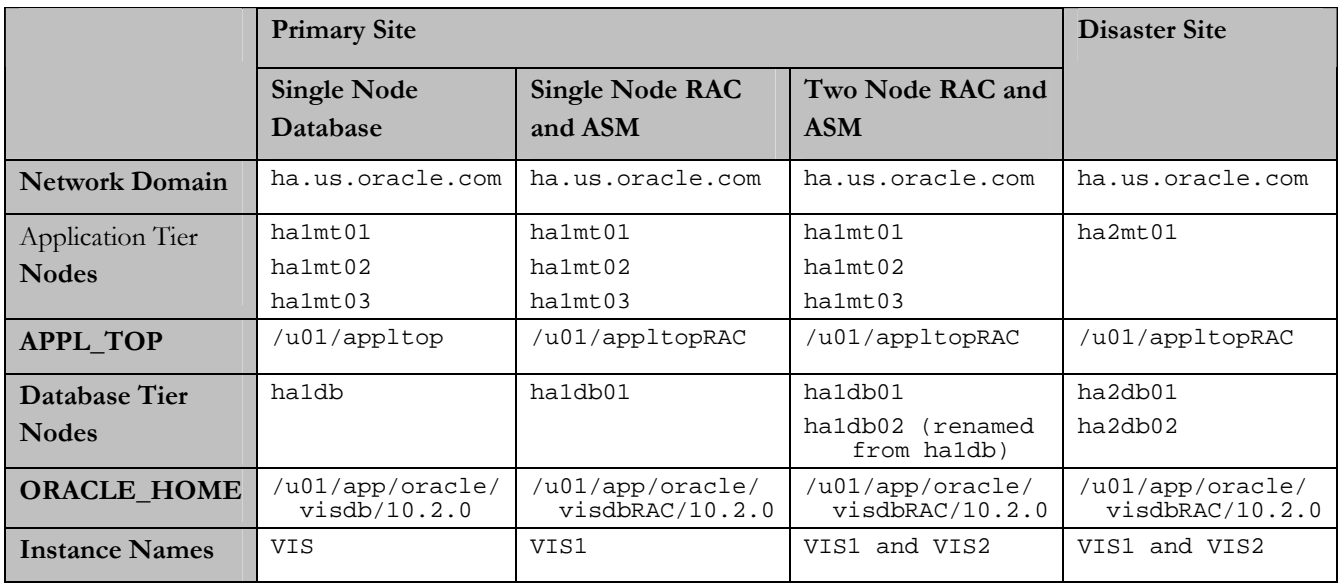

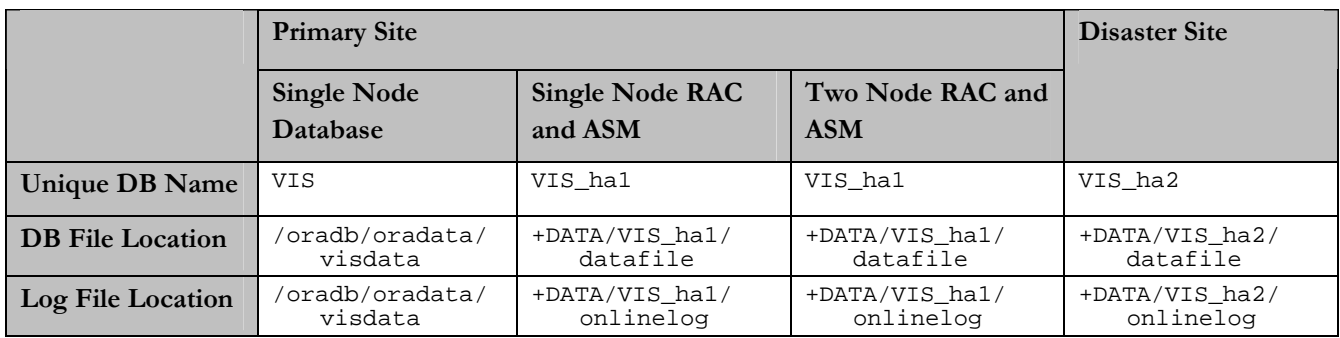

# **Database Instance Configuration**

When configuring a database in an Oracle E-Business Suite environment it is essential to make changes in the "ifile" (the parameter "include file") so that the AutoConfig utility does not overwrite them. The "ifile" is located at:

\$ORACLE\_HOME/dbs/<CONTEXT\_NAME>\_ifile.ora

The [Oracle Database Reference](http://download-west.oracle.com/docs/cd/B19306_01/server.102/b14237/toc.htm) is an excellent reference for all database parameters.

It will be necessary to configure the original instance and the RAC instances during the transition to RAC, and the primary and standby instances when we establish the DR site. In this document we show the configurations we used for our test environment as examples. We recommend that you prepare similar configuration files and scripts for your environment ahead of time and have them available to use at the appropriate steps.

We have described some of the parameters in more detail below:

#### **parallel\_execution\_message\_size**

It is recommended that this parameter be set as follows for optimal redo processing on the standby database.

parallel\_execution\_message\_size=8192

#### **db\_recovery\_file\_dest**

This parameter represents the location of Oracle's Flash Recovery Area. The Flash Recovery Area holds all of Oracle's recovery related files, and more importantly automates the management of those files based on user specified settings. This automation significantly simplifies the administration and configuration of recovery-related files such as backup sets, image copies, archive log files, flashback log files, etc. The Flash Recovery Area can be located on a filesystem or in an ASM diskgroup.

# **db\_recovery\_file\_dest\_size**

This parameter represents the amount of space the Flash Recovery Area is allowed to use. The recommended size depends on the application but for the Oracle recommended backup strategy, the Flash Recovery Area is generally 2.5 times larger than the database.

### **db\_file\_name\_convert and log\_file\_name\_convert**

These parameters ensure that database and log file names are matched up properly when the names are not the same in a primary controlfile and a standby controlfile[3](#page-9-0).. Note they cannot be set dynamically, so their settings have to be considered carefully to avoid unnecessary downtime.

### **fal\_server and fal\_client**

These parameters automate the detection and fetching of log sequence gaps between the primary and the standby. For example, gaps can occur if managed recovery is turned off on the standby during a time when many logs are archived on the primary.

For the temporary local standby system set up to convert the production system to RAC and ASM, we used EZConnect syntax in these parameters. This simplified our TNS settings for the interim configuration.

For permanent communications between the production and DR site, we defined and referenced services for these parameters.

### **db\_unique\_name**

This is a name that differentiates databases running in a Data Guard standby configuration.

# **Conventions**

 $\overline{a}$ 

| Convention                      | Meaning                                                                                                    |
|---------------------------------|----------------------------------------------------------------------------------------------------|
| Production or primary<br>system | Initial Applications system                                                                                                    |
| applmgr                         | User that owns the applications file system<br>(APPL_TOP and application tier technology stack)                                                 |
| oracle                          | User that owns the database (ORACLE_HOME and<br>database files).                                                                                |
| <b>CONTEXT NAME</b>             | The CONTEXT_NAME variable refers to the name<br>of the Applications Context file, typically in the<br>format <sid> <hostname>.</hostname></sid> |

<span id="page-9-0"></span><sup>&</sup>lt;sup>3</sup> This is generally the case when using ASM since ASM uses the db\_unqiue\_name as part of datafile path

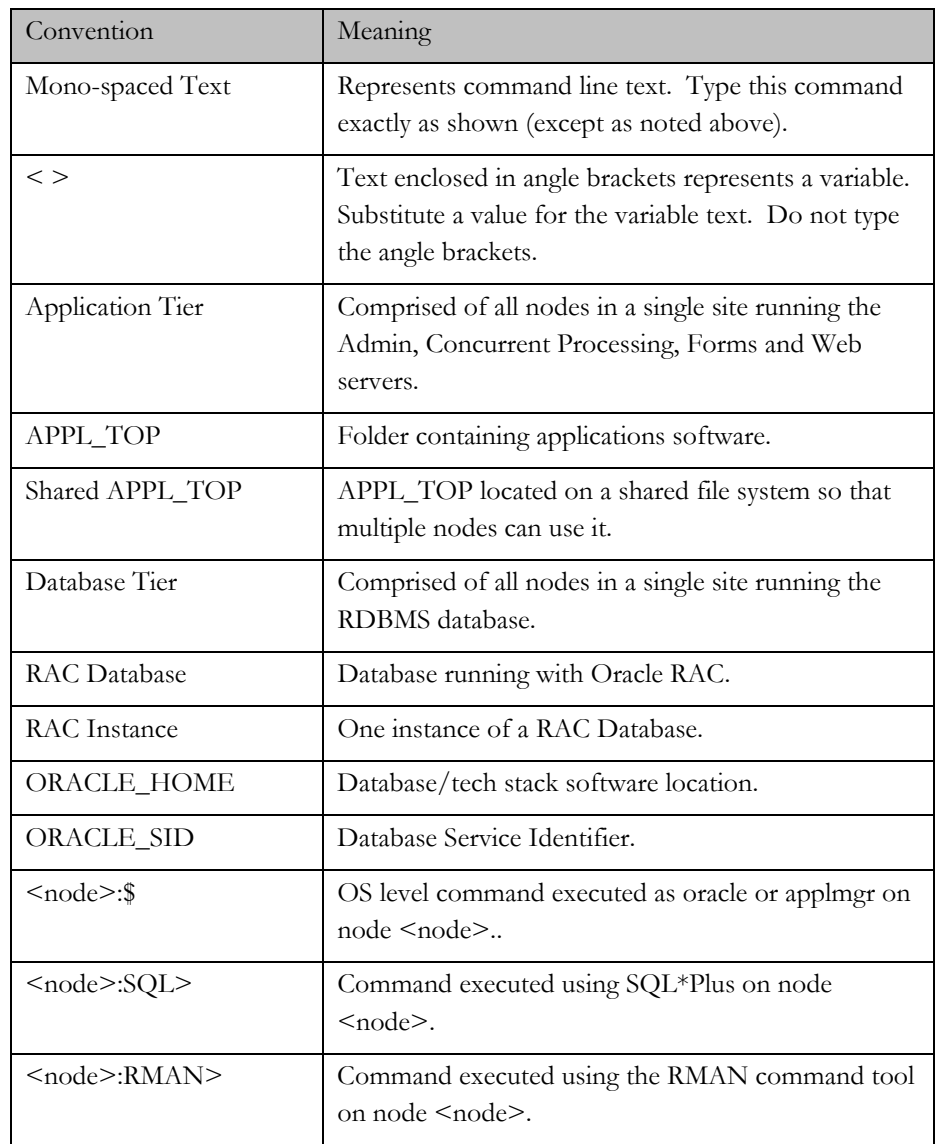

# <span id="page-11-0"></span>**PREREQUISITES**

This note is not a substitute for developing a proper understanding of E-Business Suite Deployment, RAC, ASM Data Guard and other technologies. To implement and manage RAC, ASM and a physical standby database, you must first read and understand the appropriate documentation. Please see the section entitled [References](#page-59-1) for suggested reading.

This paper assumes that the following prerequisites are in place before beginning the transformation process.

# **Operating System**

Please refer to the *Oracle Clusterware and Oracle Real Application Clusters Installation and Configuration Guide* for your platform located at <http://www.oracle.com/pls/db102/homepage> for the appropriate operating system versions, kernel settings and patch levels.

# **Shared Storage**

It is assumed that the appropriate shared storage to support the RAC and ASM configuration is available. Please refer to the *Oracle Clusterware and Oracle Real Application Clusters Installation and Configuration Guide* for your platform for details of the storage options that are available to you.

# **Run Cluster Verification**

Cluster Verification Utility (CVU) is a single tool that can verify all prerequisites when building a cluster. This includes operating system patches, shared storage accessibility, user equivalence and many more. It is recommended that CVU be run at each stage while building a cluster to ensure prerequisites are met.

The CVU download and FAQ can be found at [http://www.oracle.com/technology/products/database/clustering/cvu/cvu\\_down](http://www.oracle.com/technology/products/database/clustering/cvu/cvu_download_homepage.html) load homepage.html.

### **Oracle E-Business Suite**

For our testing we installed E-Business Suite 11.5.10.2 with the following patches and patch sets. We recommend that the same release and patch level is attained before beginning the transition to MAA:

- Latest AD.I Minipack 4712852
- 11i.ATG\_PF.H RUP4 or later- [4676589](http://updates.oracle.com/download/4676589.html)
- TXK Autoconfig Template Rollup Patch M [4709948](http://updates.oracle.com/ARULink/PatchSearch/process_form?bug=4709948&language=0&process=Submit)
- Post ADX-F Fixes - [5225940](http://updates.oracle.com/ARULink/PatchSearch/process_form?bug=5225940&language=0&process=Submit)
- To improve the performance of the auto configuration script (adautocfg) [4637088](http://updates.oracle.com/ARULink/PatchSearch/process_form?bug=4637088&language=0&process=Submit)

- 5456078 CloneContext: Skip DB port check if VALIDATE=NO on application tier
- 2873456 Enable EditContext on the database tier
- For a list of other required database patches, refer t[o Interoperability](http://metalink.oracle.com/metalink/plsql/showdoc?db=NOT&id=362203.1)  [Notes - Oracle Applications 11i with Oracle Database 10g Release 2](http://metalink.oracle.com/metalink/plsql/showdoc?db=NOT&id=362203.1).

We assume that the application is configured with multiple application tier nodes fronted by a hardware load balancer.

# **Oracle Database**

Our initial production database was a single instance Oracle DB 10.2.0.2. No addition patches are required.

It is assumed that the database is in archive log mode. If this is not the case then this should be scheduled and performed before the transition is started. Note that this will require some database downtime.

It is strongly recommended that the database be configured with mirrored online redo logs and control files.

It is assumed that sufficient network bandwidth to support Oracle Data Guard is available between the primary and disaster recovery site.

# <span id="page-13-0"></span>**PHASE 1 - MOVE THE PRIMARY DATABASE TO A SINGLE NODE RAC WITH ASM**

In this first phase we establish a single node 10gR2 RAC database instance on a new database server utilizing Oracle Clusterware and ASM. We then backup the production database and establish a Data Guard physical standby on the new server. Finally, we switchover to the new database server and it becomes our production environment.. The tasks we execute are:

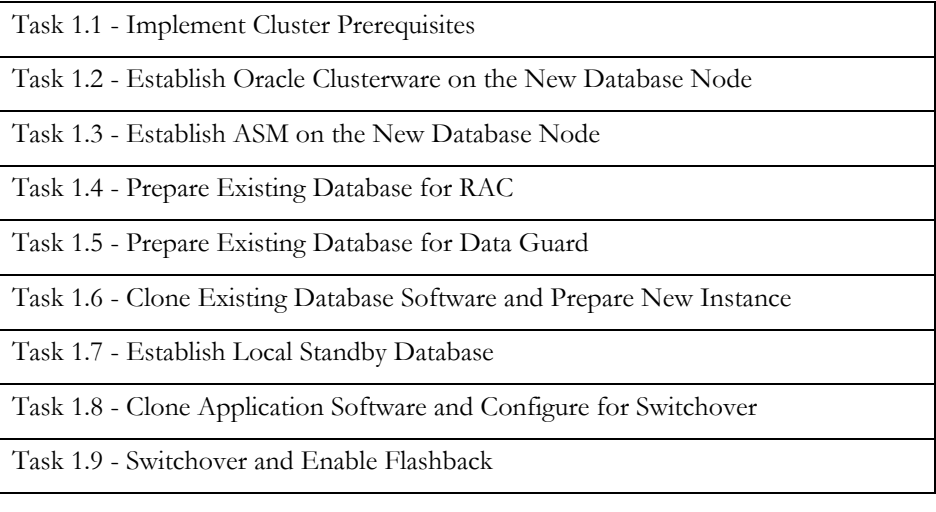

# <span id="page-13-1"></span>**Task 1.1 - Implement Cluster Prerequisites**

Using the appropriate platform specific commands, implement cluster prerequisites such as establishing the shared storage on the new database node, applying operating system patches on the new node, etc.

You will need shared storage for the ASM data and flash recovery areas sufficient for your data volume. You will also need small storage locations for the Oracle Clusterware registry, Oracle Clusterware vote disk, and the ASM SPFILE. The following table summarizes the sizes we used in our example:

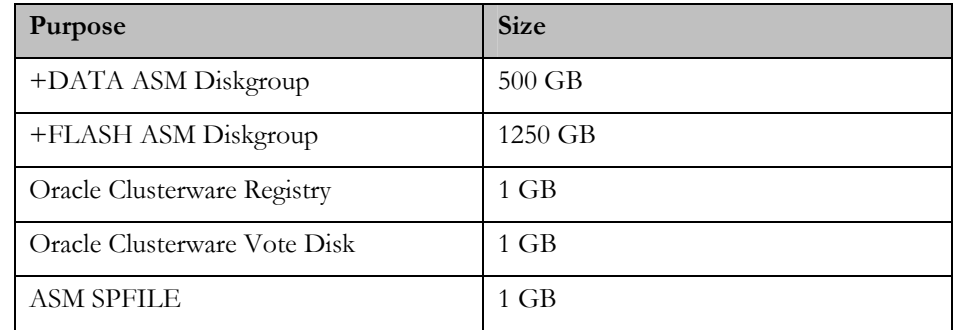

It is essential that redundancy is configured for all storage locations.

Oracle Clusterware release 10gR2 has the capability to provide redundancy for both the Oracle Cluster Registry (OCR) and Voting Disk if external redundancy is not

<span id="page-14-0"></span>being used. The installer offers a default mirroring configuration of two OCR devices and three Voting Disk devices.

ASM has the capability to provide diskgroup redundancy if external redundancy is not being used. Both NORMAL (two-way) and HIGH (three-way) redundancy options exist. If a high-end storage subsystem is being used that already offers redundancy, then redundancy should be deferred to that high-end storage subsystem and ASM redundancy should not be used. This is done by configuring diskgroups with the EXTERNAL redundancy attribute

# <span id="page-14-1"></span>**Task 1.2 - Establish Oracle Clusterware on the New Database Node**

Oracle Clusterware provides critical cluster management features including node membership and resource management. The following sections explain how to install Oracle Clusterware.

#### **Step 1.2.1 - Install Oracle Clusterware 10gR2**

Follow the instructions in the *Oracle Clusterware and Oracle Real Application Clusters Installation and Configuration Guide* for your platform (see [http://www.oracle.com/pls/db102/homepage\)](http://www.oracle.com/pls/db102/homepage) to install Oracle Clusterware on the new database server. This should be installed in an Oracle home that is separate from the Oracle Application Database and ASM homes.

### **Step 1.2.2 - Apply Patchset 10.2.0.2 or Later**

The latest database patch set for your platform can be located on Oracle*MetaLink* and should be applied.

# <span id="page-14-2"></span>**Task 1.3 - Establish ASM on the New Database Node**

Oracle Automatic Storage Management provides volume management and file system capabilities for database files. It automatically stripes data across all disks in a disk group and optionally provides redundancy for cases when customers choose not to have it implemented in the backend storage subsystem. ASM also includes the ability to add and remove storage with no downtime as data is automatically moved from the disks being removed to the remaining disks. The following sections explain how to install and configure ASM.

The best practice is to have two disk groups, one for database files and one for flash recovery area files. Mirrored copies of your redo logs and control files should be stored in both the flash recovery and the database file disk groups. Detailed ASM administration concepts and commands can be found in the 10gR2 Oracle [Database Administrator's Guide.](http://download-west.oracle.com/docs/cd/B19306_01/server.102/b14231/storeman.htm#i1021337)

# **Step 1.3.1 - Install 10gR2 Database for ASM**

Follow the instructions in the *Oracle Clusterware and Oracle Real Application Clusters Installation and Configuration Guide* for your platform to create a clustered ASM installation on the new database node. This should be installed in an Oracle home

<span id="page-15-0"></span>that is separate from the Oracle Application Database and Oracle Clusterware homes. Choose the "software only" installation because we want to apply the patch before creating the instance.

#### **Step 1.3.2 - Apply Patchset 10.2.0.2 or Later**

The latest database patch set for your platform can be located on Oracle*MetaLink* and should be applied.

#### **Step 1.3.3 - Create ASM Instance and Disk Groups**

Use the DBCA utility to create an ASM instance and configure the disk groups. You will need to create data and flash recovery disk groups. This is also documented in the guide.

#### **Step 1.3.4 - Remove the Listener Created by DBCA.**

While configuring ASM, DBCA creates a listener and registers it to CRS. If it uses the same port or name as E-Business Suite then it needs to be removed with netca.

# <span id="page-15-1"></span>**Task 1.4 - Prepare Existing Database for RAC**

### **Step 1.4.1 - Create Additional Redo Threads**

Each RAC instance requires its own redo thread. A single instance database has only one thread of redo, so additional threads must be added and enabled. Here is an example of how this can be done:

```
ha1db:SQL> alter database add logfile thread 2 
   group 4 ('/oradb/oradata/visdata/log2_1.dbf') size 50M, 
   group 5 ('/oradb/oradata/visdata/log2_2.dbf') size 50M, 
   group 6 ('/oradb/oradata/visdata/log2_3.dbf') size 50M; 
   alter database enable public thread 2\frac{1}{2}
```
#### **Step 1.4.2 - Create Additional Undo Tablespaces**

Each RAC instance requires its own undo tablespace. A single instance database has only one undo tablespace, so additional tablespaces must be added. Here is an example of how this can be done:

```
ha1db:SQL> create undo tablespace "APPS UNDOTS2" datafile
    '/oradb/oradata/visdata/undots201.dbf' size 1048576000, 
    '/oradb/oradata/visdata/undots202.dbf' size 1048576000, 
   '/oradb/oradata/visdata/undots203.dbf' size 1048576000, 
   '/oradb/oradata/visdata/undots204.dbf' size 1048576000 
   blocksize 8192 extent management local autoallocate;
```
#### **Step 1.4.3 - Execute CATCLUST.SQL**

The Oracle provided catclust.sql script must be executed to prepare a database for RAC operation:

```
ha1db:SQL> @$ORACLE_HOME/rdbms/admin/catclust.sql
```
# <span id="page-16-1"></span><span id="page-16-0"></span>**Task 1.5 - Prepare Existing Database for Data Guard**

### <span id="page-16-2"></span>**Step 1.5.1 - Create Password Files**

Oracle Data Guard in database release 10g requires the use of a password file for communications between the primary and standby databases. The method required to implement this feature varies by platform. See Oracle*MetaLink* [note 185703.1](http://metalink.oracle.com/metalink/plsql/ml2_documents.showDocument?p_database_id=NOT&p_id=185703.1) for more information, and to get pointers for the commands needed for your platform. An example UNIX invocation:

ha1db:\$ cd \$ORACLE\_HOME/dbs ha1db:\$ orapwd file=orapw<SID> password=<SYS's password>

Repeat this procedure for the current SID (VIS) and the new SIDs (VIS1 and VIS2) that will be used for the RAC environment so that they will be copied over and used as we clone the Oracle homes.

For the password file to function correctly the following parameter setting must be configured in the database instance.

remote\_login\_passwordfile=EXCLUSIVE

This is the default setting in Database 10gR2 and is not overridden by the standard Applications database configuration files, so is not listed in our database configuration parameters elsewhere in this document.

# **Step 1.5.2 - Configure Database Instance Parameters**

Configure the original database instance to perform as a Data Guard primary so it is ready for the switchover to the new RAC instance. We set the parameters both in the <CONTEXT\_NAME>\_ifile.ora parameter include file and dynamically in the running instance. Here are the parameters we used for our test environment:

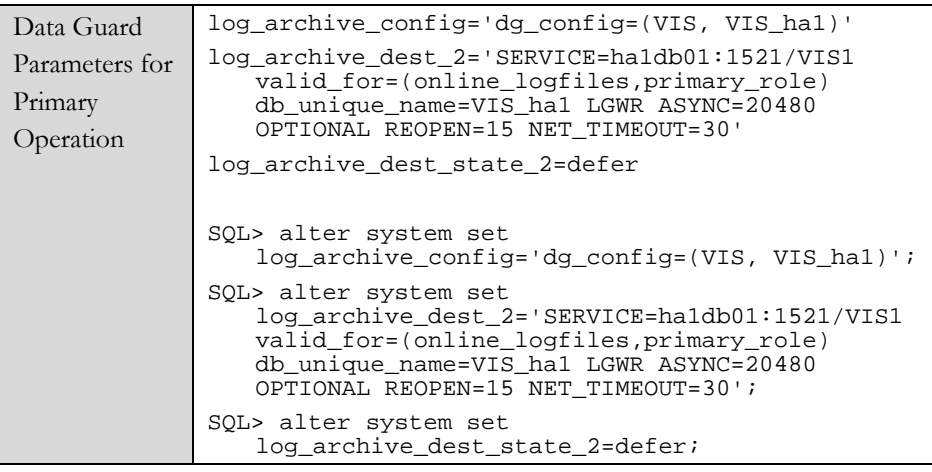

Note we used EZConnect syntax to define the service for redo log transport to the temporary local standby we are creating for this exercise. This made our overall network configuration tasks simpler for this phase.

**We plan to operate the original database as a Data Guard primary before we begin the switchover process and so it is necessary to apply the Data Guard parameters for primary operation straight away to keep downtime to a minimum.**

### **Step 1.5.3 - Enable Forced Logging**

E-Business Suite sometimes uses the NOLOGGING feature, which would cause certain changes to not be populated to the standby database, and this would invalidate the standby database. To avoid this we must turn on "force logging" on the database by issuing the following command from SQL\*Plus connected as sysdba:

ha1db:SQL> alter database force logging;

See Oracle*MetaLink* [note 216211.1](http://metalink.oracle.com/metalink/plsql/ml2_documents.showDocument?p_database_id=NOT&p_id=216211.1) for more information.

#### **Step 1.5.4 - Create Standby Redo Logs**

Create standby redo logs on the primary database to support the standby role. The standby redo logs should be the same size or larger than the primary database online redo logs. The recommended number of standby redo logs is one more than the number of online redo logs for each thread. Because this example has two online redo logs for each thread, three standby redo logs are required for each thread. Here is a formula that can be followed:

(maximum # of logfiles  $+1$ ) \* maximum # of threads

To create standby redo log groups, as the ORACLE user on the production database server, connect to SQL\*Plus as sysdba and issue a command like this for each standby redo log group you will create:

```
ha1db:SQL> alter database add standby logfile 
   thread N < group N > 0'<fully qualified logfile member name>', 
   '<fully qualified logfile member name>') 
   size NNN;
```
You can see the members created by querying V\$LOGFILE view:

ha1db:select \* from v\$logfile; ha1db:select \* from v\$standby\_log;

See the "Configure a Standby Redo Log" section in [Oracle Data Guard Concepts](http://download-west.oracle.com/docs/cd/B19306_01/server.102/b14239/create_ps.htm#i1225703)  [and Administration Guide](http://download-west.oracle.com/docs/cd/B19306_01/server.102/b14239/create_ps.htm#i1225703) for more information.

#### **Step 1.5.5 - Grant Access to Database Nodes**

SQL\*NET Access Security blocks requests coming to the database at the TNS listener level, from servers that are not specifically authorized. If the SQL\*Net Access security is enabled in the existing system (enabled by default from 11i10), it is essential that all the database nodes in the current, RAC and disaster sites are given access for correct database operation. Pay particular attention to nodes that have multiple network interfaces and make sure the appropriate node aliases are included. See Managed SQL\*Net Access from Hosts in document [281758.1](http://metalink.oracle.com/metalink/plsql/ml2_documents.showDocument?p_database_id=NOT&p_id=281758.1) Oracle*MetaLink* for instructions on how to achieve this from OAM.

Note: The standard node alias of each application tier node is automatically given access. If different network interfaces are used on the application tiers then their network aliases must be granted access manually.

<span id="page-18-0"></span>Note: It is not necessary to include the network interface used exclusively for cluster interconnect communications in your RAC configuration.

# <span id="page-18-1"></span>**Task 1.6 - Clone Existing Database Software and Prepare New Instance**

# **Step 1.6.1 - Prepare the Database Oracle Home for Cloning**

As the ORACLE user on the production database server, run the following commands:

ha1db:\$ cd \$ORACLE HOME/appsutil/scripts/<CONTEXT\_NAME>

ha1db:\$ perl adpreclone.pl dbTier

Supply the APPS password when requested.

#### **Step 1.6.2 - Backup, Ship and Restore the Database Oracle Home**

Using the appropriate operating system utilities, create a backup of the database Oracle home, ship the backups to the new database server, and then restore the Oracle home to the new RAC database node.

Note that this document assumes that the new node is not the same as the current production database node. Using the existing node would result in conflicting database listener configurations during the switchover. See the section entitled [Add](#page-27-1) [the Original Node as a Secondary RAC Instance into the RAC Cluster](#page-27-1) for details on how to add the original database node to the cluster after the switchover.

You must use a different ORACLE\_HOME location for the RAC instances to prevent a conflict when you reintroduce the original node to the configuration.

### **Step 1.6.3 - Configure the New Database Oracle Home**

On the new clustered database server for site 1, execute the following process for the new Oracle home:

ha1db01:\$ cd \$ORACLE\_HOME/appsutil/clone/bin

```
ha1db01:$ perl adcfgclone.pl dbTechStack
```
Respond to the prompts as follows:

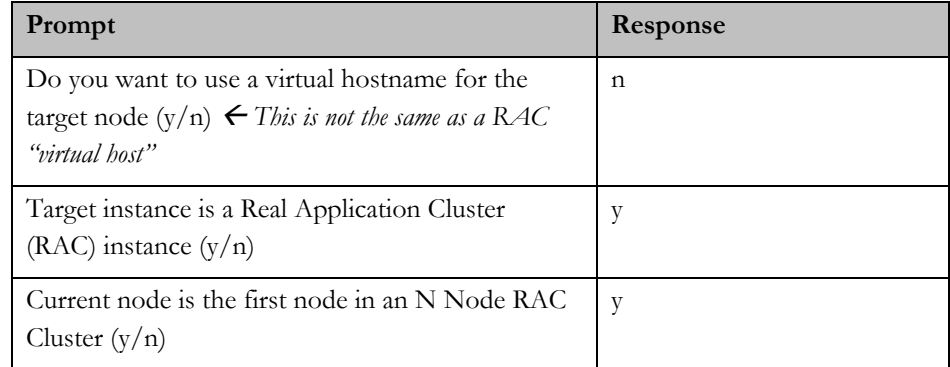

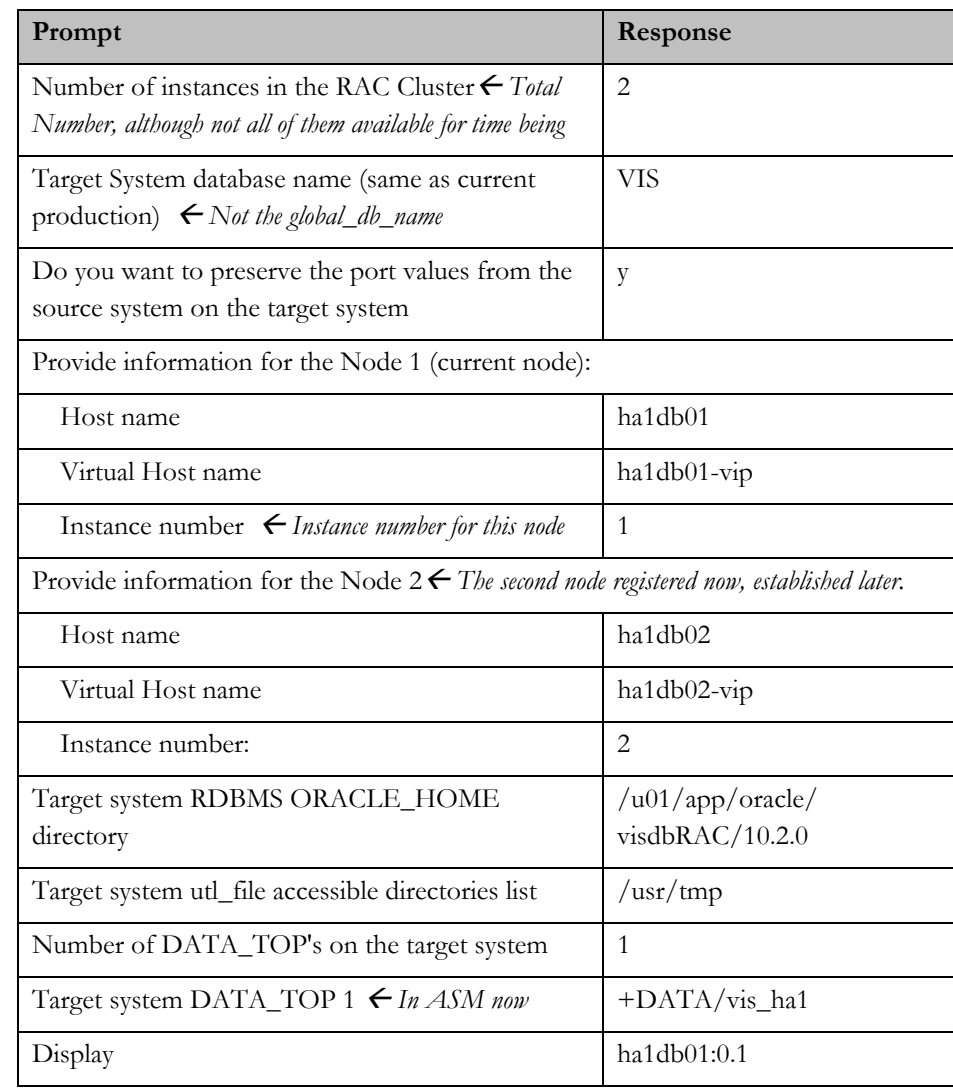

The adcfgclone script creates a new environment file that should be sourced before using this environment: For example:

ha1db01:\$ cd \$ORACLE\_HOME ha1db01:\$ . ./VIS1\_ha1db01.env

# **Step 1.6.4 - Configure and Restart Standby Listener**

The listener service definition generated by adcfgclone, while pointing to the standby database, does not include all the required interface names. To correct this, create a listener include file named "listener\_ifile.ora" under the \$TNS\_ADMIN directory on the standby server, with contents similar to this example:

<span id="page-20-0"></span>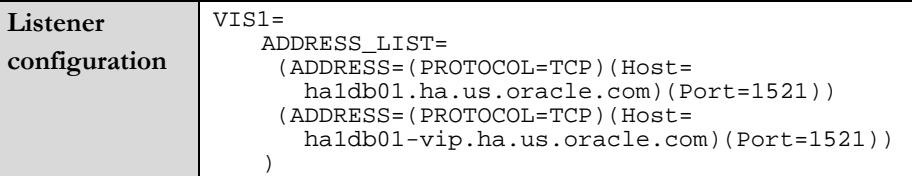

Stop and restart the listener on the new standby database node:

ha1db01:\$ lsnrctl stop VIS1 ha1db01:\$ lsnrctl start VIS1

### **Step 1.6.5 - Configure New Database Instance Parameters**

Configure the new database instance to perform as a Data Guard standby so it is ready for the switchover. The instance must also be configured for correct RMAN operation when restoring to the new ASM disk groups. Finally, if you will be configuring parallel concurrent processing (PCP), you should set two parameters now to avoid a database bounce later.

Here are example parameters:

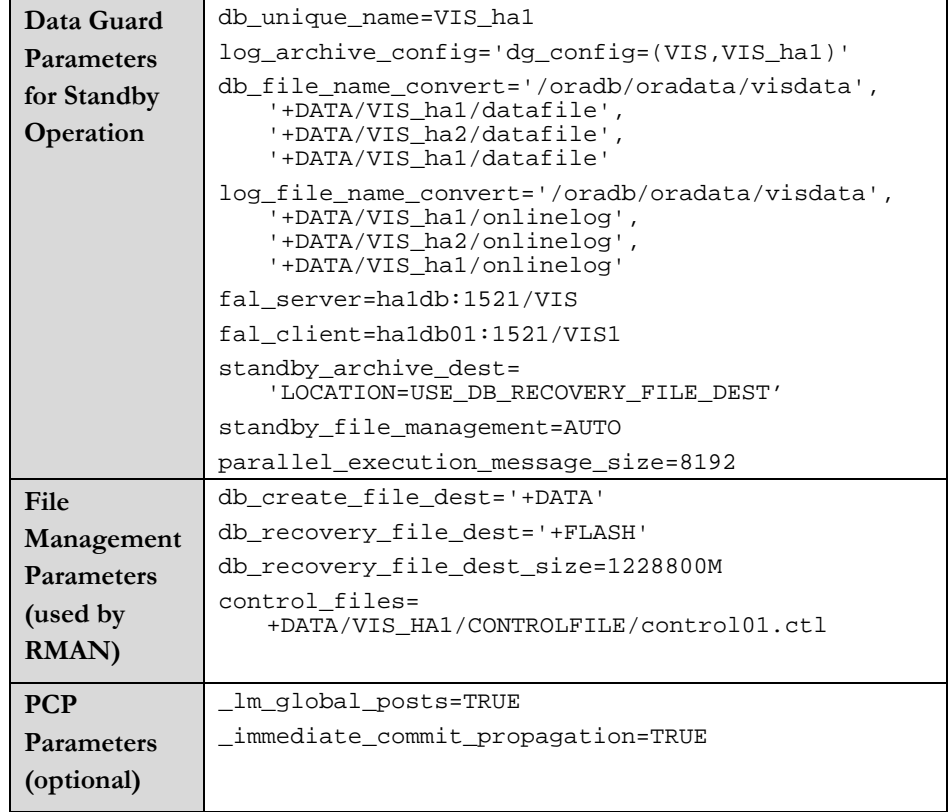

# <span id="page-20-1"></span>**Task 1.7 - Establish Local Standby Database**

The steps to establish the standby database are as follows:

### **Step 1.7.1 - Backup the Production Database using RMAN**

RMAN should be used to backup the current production database so that it is ready to be restored to the new standby. You must backup the database and the archived redo logs, and then the control file. Here is an example of how this can be achieved:

```
ha1db:$ rman target / 
ha1db:RMAN> backup device type disk format 
   '/NAS/oracle/rman_backups/%U' database plus archivelog; 
ha1db:RMAN> backup device type disk format 
   '/NAS/oracle/rman_backups/%U' current controlfile for 
   standby;
```
### **Step 1.7.2 - Ship Backup to the new Database Server**

Using the appropriate system tools, ship the backup to the new database server. Note that the backup should be placed in the same location on the target system (/NAS/oracle/rman\_backups in the above example) so that the RMAN restore will function correctly.

#### **Step 1.7.3 - Start one RAC instance**

On the new clustered server for Site 1, start the RAC instance with the NOMOUNT option:

ha1db01:SQL> startup nomount

#### **Step 1.7.4 - Restore the Database Backup to the Standby Using RMAN**

The database must be restored with the "for standby" option, for example:

```
ha1db01:$ rman target sys/manager@ha1db:1521/VIS 
   auxiliary /
```
ha1db01:RMAN> duplicate target database for standby;

#### **Step 1.7.5 - Start Managed Recovery**

Pay close attention to which instance the following commands are executed.

On the **standby database**, check to make sure the database is in standby mode by executing this query from SQL\*Plus connected as sysdba:

ha1db01:SQL> select DATABASE ROLE from v\$database;

DATABASE\_ROLE ---------<del>-</del>--------PHYSICAL STANDBY

On the **primary database** enable the previously deferred remote destination by executing this command from SQL\*Plus connected as sysdba:

```
ha1db:SQL> alter system set 
   log_archive_dest_state_2=enable;
```
Also, update the database configuration in the <context\_name>\_ifile.ora database parameter file on the **primary database server**:

log\_archive\_dest\_state\_2=enable

<span id="page-22-0"></span>Place the **standby database** in managed recovery by executing this command:

ha1db01:SQL> recover managed standby database disconnect;

# <span id="page-22-2"></span>**Step 1.7.6 - Verify Correct Standby Operation**

Validate that the standby is correctly applying redo from the primary.

On the **primary database**, archive the current log using the following statement:

ha1db:SQL> alter system archive log current;

On the **standby database**, query the gv\$archived\_log view to verify that the logs are received and applied:

```
ha1db01: SQL> select sequence#, applied, 
   to char(first time, 'mm/dd/yy hh24:mi:ss') first,
   to<sup>-</sup>char(next time, 'mm/dd/yy hh24:mi:ss') next,
   to char(completion time, 'mm/dd/yy hh24:mi:ss')
   completion 
   from gv$archived log order by first time;
```
### <span id="page-22-1"></span>**Task 1.8 - Clone Application Software and Configure for Switchover**

We will reuse the existing production application tiers to access the single node RAC, Flashback, and ASM-enabled database just built. To avoid any risk to production operations and get as much configuration work done as possible ahead of time, we cloned the application tier software to a new location on the application tiers.

#### **Step 1.8.1 - Prepare the Application Tier for Cloning**

For each type of application tier install at your site (e.g., Concurrent Processing, Administration, Web, Forms), log on as the APPLMGR user and prepare the application tier for cloning. If you share a single common APPL\_TOP or have only full installs, you need only do this on one application tier. For example:

ha1mt01:\$ cd <COMMON TOP>/admin/scripts/<CONTEXT\_NAME> ha1mt01:\$ perl adpreclone.pl appsTier

### **Step 1.8.2 - Copy the Application Tier File System**

Using the appropriate tool, make a copy of the application tier files to a new directory location on the existing application tiers. We will use this new copy of the software to run the application after the switchover.

#### **Step 1.8.3 - Configure New Application Tier File System**

Configure the new application tier file system with the adclonectx.pl script using original context file, or copy of it, as the source context file. This script must be run on each application tier node. In the example for node ha1mt01 below, our new mount point is /u01/appltopRAC and we are pointing to the original context file at /u01/appltop:

```
ha1mt01:$ cd /u01/appltopRAC/viscomn/clone/bin 
ha1mt01:$ perl adclonectx.pl contextfile= 
   /u01/appltop/visappl/admin/<CONTEXT_NAME>.xml
```
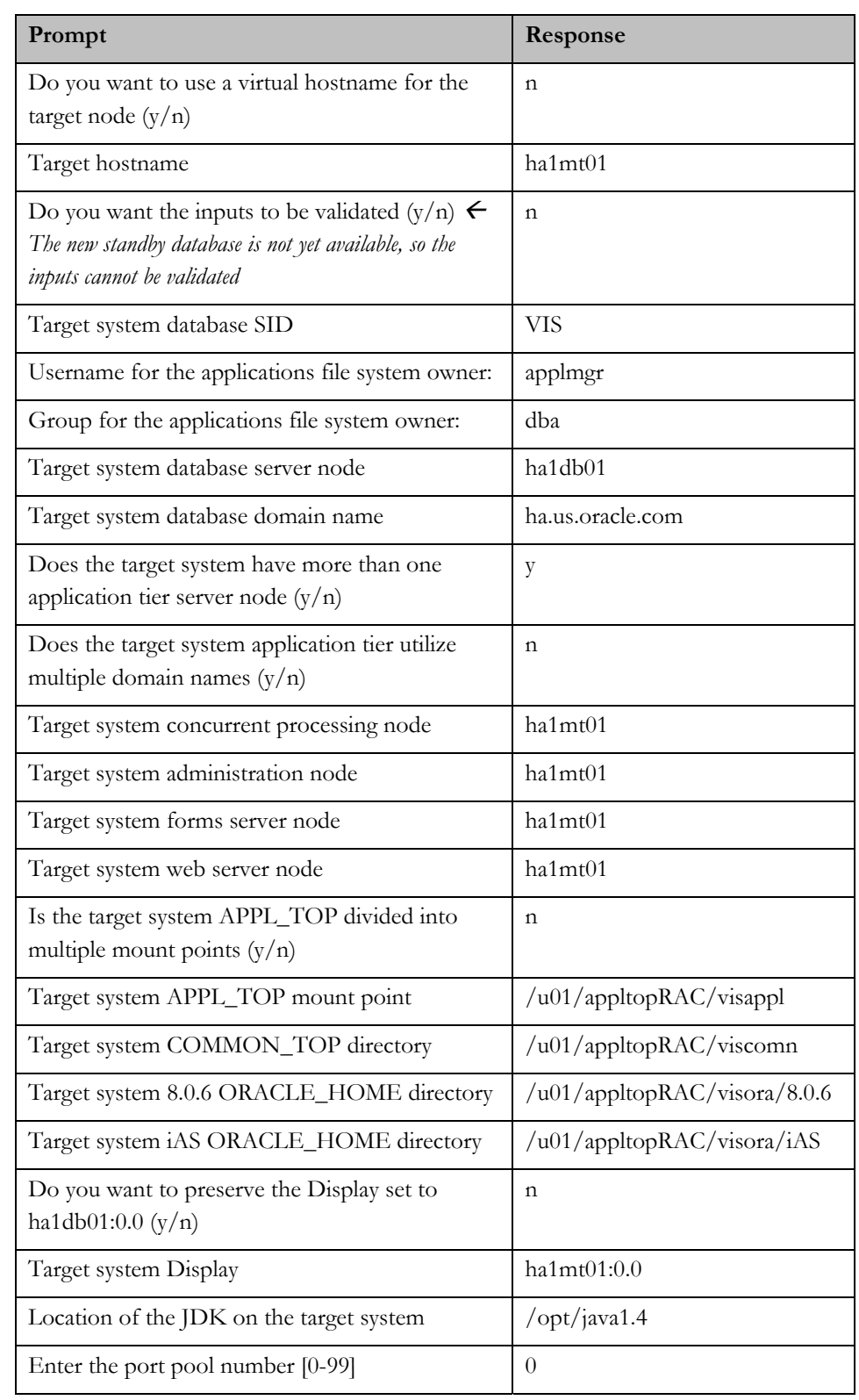

Provide the values required for creation of the new APPL\_TOP Context file:

<span id="page-24-0"></span>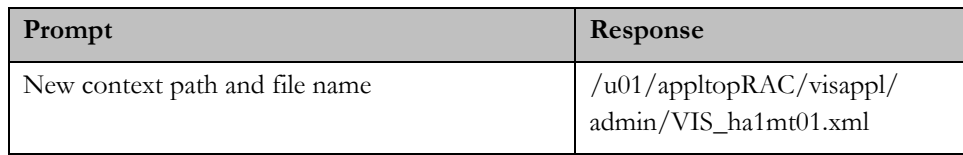

Repeat for all the application tier nodes.

### **Step 1.8.4 - Complete the New Application Tier File System Configuration**

Complete the application tier file system configuration with the adcfgclone.pl script using the context file generated in the previous step. This script must be run on each application tier node. For example, for node ha1mt01:

ha1mt01:\$ export APPL\_TOP=<APPL\_TOP>/visappl (Workaround for known issue, Bug 5520384) ha1mt01:\$ cd /u01/appltopRAC/viscomn/clone/bin ha1mt01:\$ perl adcfgclone.pl appsTier <APPL\_TOP>/visappl/admin/VIS\_ha1mt01.xml

Note: Since the database is not available at this time, you can ignore the error related to failed AutoConfig run.

Don't forget to repeat for all the application tier nodes.

# **Task 1.9 - Switchover and Enable Flashback**

The steps to switch over to the local standby database are as follows. The E-Business Suite application will be down during this stage, so it is recommended that the steps be carefully practiced and scripted.

### **Step 1.9.1 - Prepare the Standby Database**

On the **standby database**, if it has been opened read only since the last time it was shut down, close it and bring it up in managed recovery mode.

Make sure managed recovery is underway, and is current.. See the section entitled [Verify Correct Standby Operation](#page-22-2) for details.

### **Step 1.9.2 - Shutdown E-Business Suite**

Ensure that the application is completely shutdown.

#### **Step 1.9.3 - Switchover to Local Standby Database**

On the **primary database** commit to switchover to standby:

ha1db:SQL> alter database commit to switchover to standby with session shutdown;

Shutdown the **primary database** and keep it down for the time being:

ha1db:SQL> shutdown immediate

Stop the **primary** database listener:

ha1db:\$ lsnrctl stop VIS

<span id="page-24-2"></span><span id="page-24-1"></span>**It is important that the flash recovery area has sufficient disk spindles and IO bandwidth to support Flashback database or there may be degradation in application performance. Oracle recommends that a representative workload is tested with flashback before rolling into production.** 

On the **standby database**, verify that it is ready to be converted to the new primary:

ha1db01:SQL> select switchover\_status from v\$database;

```
SWITCHOVER_STATUS 
 ----------------- 
TO PRIMARY
```
On the **standby** database, execute the following command to convert it to be the new primary:

```
ha1db01:SQL> alter database commit to switchover to 
   primary;
```
# **Step 1.9.4 - Enable Flashback**

Enable the flashback feature on the new production database:

ha1db01:SQL> alter database flashback on;

If you like to check the flashback status, run the following query:

ha1db01:SQL> select flashback on from v\$database;

FLASHBACK\_ON ---------<del>-</del>--NO

#### **Step 1.9.5 - Open the Database**

<span id="page-25-1"></span><span id="page-25-0"></span>ha1db01:SQL> alter database open; **Beginning with Oracle Database 10g Release 2,** 

#### **Step 1.9.6 - Remove the Old Application Topology**

Connect to the new production database using SQL\*Plus as user APPS and execute the following commands, substituting the appropriate db name:

ha1db01:SQL> exec FND\_NET\_SERVICES.remove\_system('VIS'); ha1db01:SQL> commit;

#### **Step 1.9.7 - Configure Database Tier**

Run the following command on the new database server to complete the configuration of the new Oracle home for use by E-Business Suite:

ha1db01:\$ cd \$ORACLE\_HOME/appsutil/scripts/<CONTEXT\_NAME> ha1db01:\$ ./adautocfg.sh

### **Step 1.9.8 - Restart Listeners**

At this time, AutoConfig starts the listener using the non-RAC naming convention (<SID>) as the listener name) when the database is not available. We need to start the correct listener on the new production database node, using the RAC naming convention (LISTENER\_<hostname>):

ha1db01:\$ lsnrctl stop VIS1 ha1db01:\$ lsnrctl start LISTENER\_ha1db01

<span id="page-25-4"></span><span id="page-25-3"></span><span id="page-25-2"></span>**you can open the new primary database from the mount state if the standby database has not been opened read-only since the last time the database was started. If the database has been opened read-only, it will need to be restarted.** 

# <span id="page-26-0"></span>**Step 1.9.9 - Configure Application Tiers**

Run AutoConfig using the new APPL\_TOP on all the application tier nodes. Note, these can be run in parallel. For example, for node ha1mt01:

ha1mt01:\$ cd \$COMMON\_TOP/admin/scripts/<CONTEXT\_NAME>

ha1mt01:\$ ./adautocfg.sh

Don't forget to repeat for all application tier nodes.

# **Step 1.9.10 - Startup E-Business Suite**

Startup E-Business Suite on all application tier hosts. Online users can gain access at this time.

# <span id="page-27-1"></span><span id="page-27-0"></span>**PHASE 2 - ADD THE ORIGINAL NODE AS A SECONDARY RAC INSTANCE INTO THE RAC CLUSTER**

Once the application has stabilized on the new database server it is possible to take the original one out of service. We then install the cluster related hardware and software, Oracle Clusterware, ASM and RAC on the original server and add it to the cluster creating a two node RAC cluster with ASM. The tasks to achieve this are listed below:

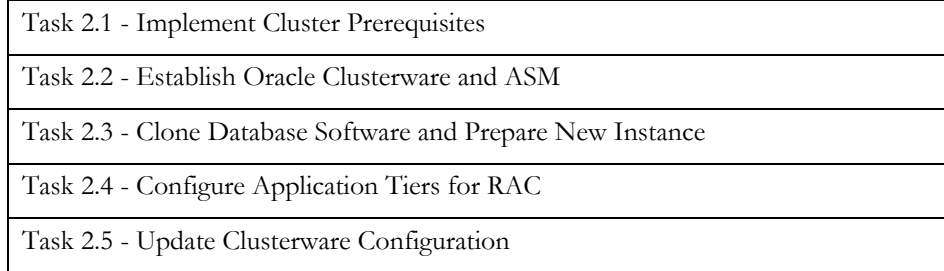

Note that in our example we rename ha1db to ha1db02 at this stage so that the node names are more logical.

# <span id="page-27-2"></span>**Task 2.1 - Implement Cluster Prerequisites**

Using the appropriate platform specific commands, implement cluster prerequisites such as establishing the shared storage on the new database node, applying operating system patches on the new node, etc.

# <span id="page-27-3"></span>**Task 2.2 - Establish Oracle Clusterware and ASM**

Follow the instructions in Oracle® Database Oracle Clusterware and Oracle Real [Application Clusters Administration and Deployment Guide, Section: 10 Adding](http://download-west.oracle.com/docs/cd/B19306_01/rac.102/b14197/adddelunix.htm#BEICADHD)  [and Deleting Nodes and Instances on UNIX-Based Systems](http://download-west.oracle.com/docs/cd/B19306_01/rac.102/b14197/adddelunix.htm#BEICADHD) to:

- 1. Establish Oracle Clusterware and add this node to the cluster at the Oracle Clusterware layer.
- 2. Establish an ASM Oracle Home and add a new ASM instance. In this context, you are adding a RAC node and instance to ASM.
- 3. Make sure Oracle Clusterware and ASM are up and running.

Note, the addNode feature will establish the software and instances on the new node. There is no need to separately install the software.

# <span id="page-27-4"></span>**Task 2.3 - Clone Database Software and Prepare New Instance**

# **Step 2.3.1 - Prepare the RAC Oracle home for Cloning**

Log on to the RAC database server as the ORACLE user and run the following commands:

ha1db02:\$ cd \$ORACLE\_HOME/appsutil/scripts/<CONTEXT\_NAME>

ha1db02:\$ perl adpreclone.pl dbTier

Supply the APPS password when requested.

# **Step 2.3.2 - Backup, Ship and Restore the Database Oracle Home**

Using the appropriate operating system utilities, create a backup of the database Oracle home and restore it to the original database node.

# **Step 2.3.3 - Configure the Database Oracle Home**

On the original database node, execute the following process for the new Oracle home:

ha1db02:\$ cd \$ORACLE\_HOME/appsutil/clone/bin

ha1db02:\$ perl adcfgclone.pl dbTechStack

Respond to the prompts as follows:

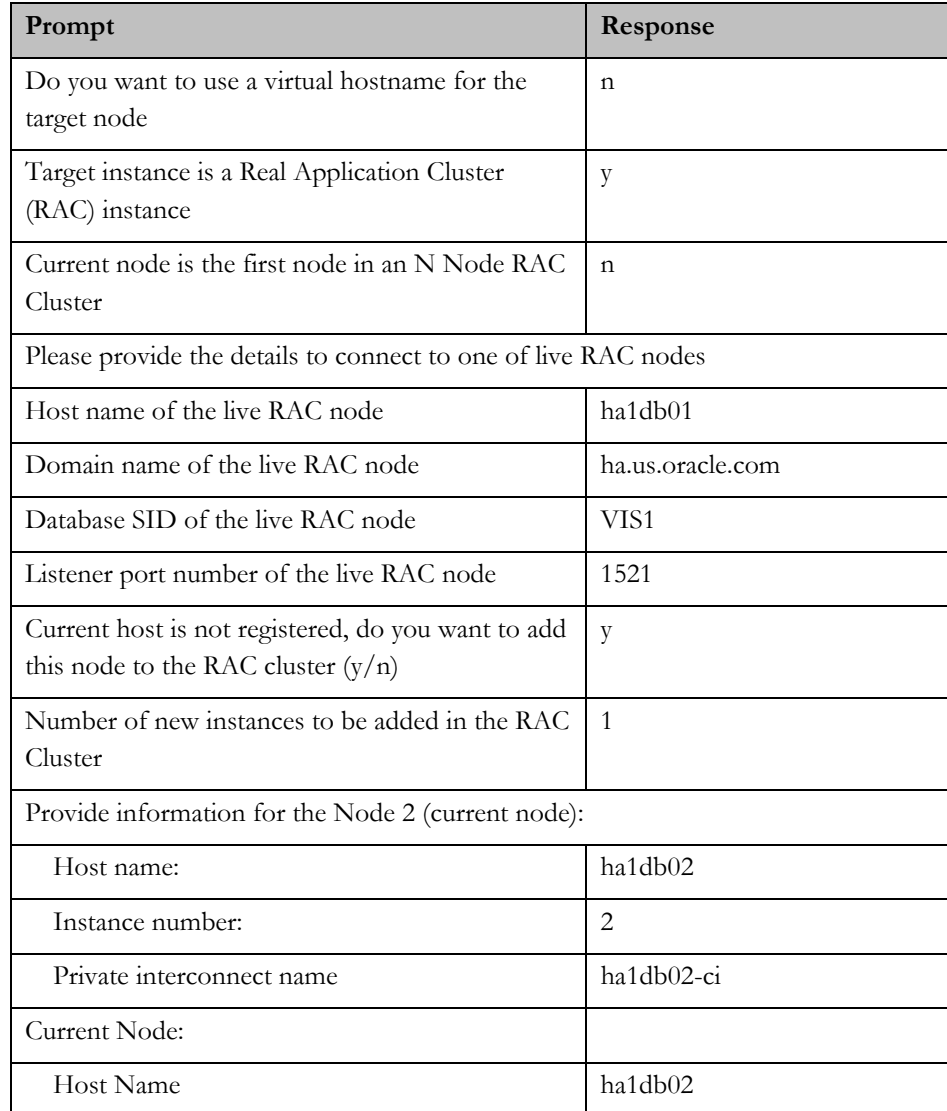

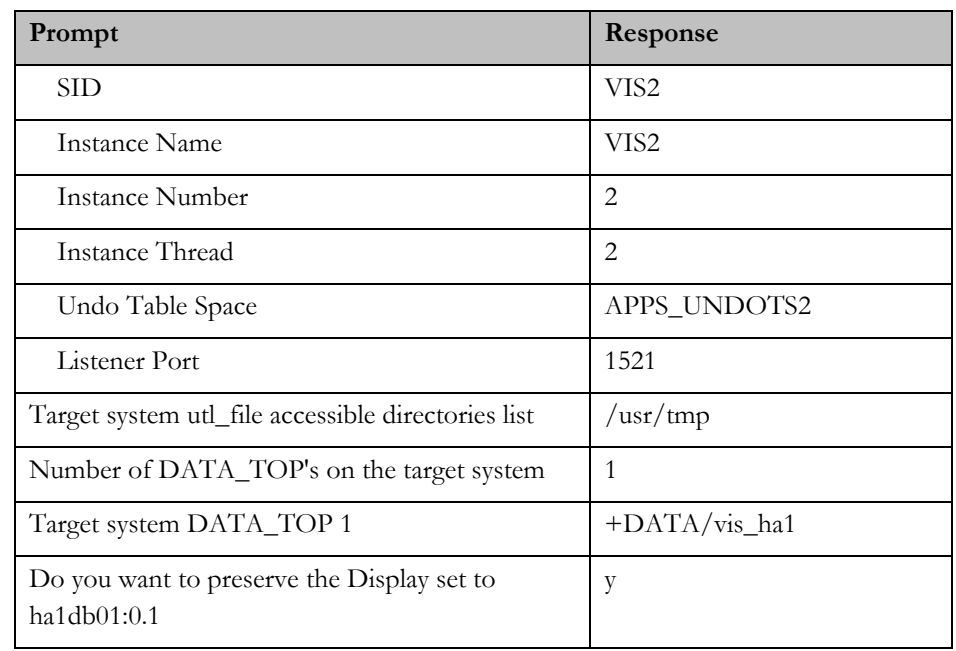

The adcfgclone script creates a new environment file, which should be sourced before using this environment::

ha1db02:\$ cd \$ORACLE\_HOME ha1db02:\$ . ./VIS2\_ha1db02.env

# **Step 2.3.4 - Configure Database Instance Parameters**

On the original database server in the new database Oracle home, add the following parameters to your database configuration via the "include" file found at \$ORACLE\_HOME/dbs/<CONTEXT\_NAME>\_ifile.ora.

Note: Keeping your changes in a separate "include" file gives you the freedom to recreate the base database parameter files at any time using AutoConfig, without erasing your customizations.

Note: We continue to refer to the single instance node with the data guard parameters because these parameters must match across RAC instances.

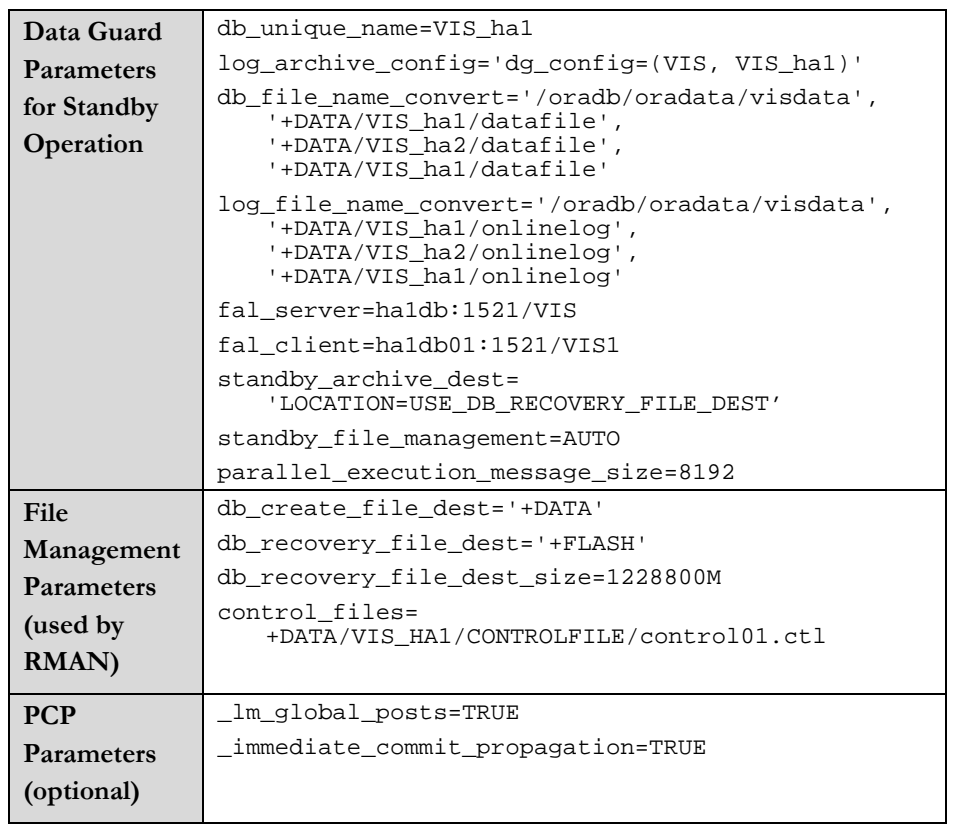

#### **Step 2.3.5 - Start the New Instance**

Start the new instance on the original database server and make sure it can join the cluster.

ha1db02:SQL> startup

### **Step 2.3.6 - Run AutoConfig on New Node**

The adcfgclone script does not request "virtual hostname" and so this must be added manually. To do this, edit the context variable "s\_virtual\_hostname" in the context file found at \$ORACLE\_HOME/appsutil/<CONTEXT\_NAME>.xml, giving the value for your virtual host. In our tests, we changed the host name setting from "ha1db02" to "ha1db02-vip".

Then run the following command to configure the new node for use by E-Business Suite:

ha1db02:\$ cd \$ORACLE\_HOME/appsutil/scripts/<CONTEXT\_NAME> ha1db02:\$ ./adautocfg.sh

## **Step 2.3.7 - Restart Listener**

For the new instance on the original database server, start the correct listener :

ha1db02:\$ lsnrctl stop VIS2 ha1db02:\$ lsnrctl start LISTENER\_ha1db02

# <span id="page-31-0"></span>**Step 2.3.8 - Run AutoConfig on the Live Database Nodes**

Run the following command on the first database node to generate a TNS configuration that includes the RAC instance just added. This can be done while the system is up:

ha1db01:\$ cd \$ORACLE HOME/appsutil/scripts/<CONTEXT\_NAME> ha1db01:\$ ./adautocfg.sh

### <span id="page-31-1"></span>**Task 2.4 - Configure Application Tiers for RAC**

At this point, the original database server is now running the second RAC instance, but the application tiers are still only accessing the first RAC instance on the new database server. To complete the picture, AutoConfig must be run once more on the application tiers, and the Application processes on the application tiers bounced. To reduce the effect of this outage, you might control the bounce of the application tiers by "starving" them one by one via your hardware load balancer and bouncing each one in turn when idle.

#### **Step 2.4.1 - Modify Context Variables for Load Balancing**

The adcfgclone script does not set variables to use the load balanced services. To adjust these parameters manually, run the Context Editor through Oracle Applications Manager to set the value of "Tools OH TWO\_TASK" (s\_tools\_two\_task), "iAS OH TWO\_TASK" (s\_weboh\_twotask), and "Apps JDBC Connect Alias" (s\_apps\_jdbc\_connect\_alias). Repeat the steps for all the application tiers.

To load balance the forms based applications database connections, set the value of "Tools OH TWO\_TASK" to point to the <database\_name>\_806\_balance alias generated in the tnsnames.ora file.

To load balance the self-service applications database connections, set the value of iAS OH TWO\_TASK" and "Apps JDBC Connect Alias" to point to the <database\_name>\_balance alias generated in the tnsnames.ora file.

If you are load balancing for Concurrent Processing, set the value of "Concurrent Manager TWO\_TASK" (s\_cp\_twotask) to point to the <database\_name>\_806\_balance alias generated in the tnsnames.ora file.

If there is more than one Concurrent Processing Node and you would like to take advantage of PCP refer to "Configure Parallel Concurrent Processing" section of the Note 362135.1.

### **Step 2.4.2 - Run AutoConfig**

Run AutoConfig on all the application tier nodes, for example to run on node ha1mt01:

ha1mt01:\$ cd \$COMMON TOP/admin/scripts/<CONTEXT\_NAME> ha1mt01:\$ ./adautocfg.sh

#### <span id="page-32-0"></span>**Step 2.4.3 - Restart E-Business Suite**

Source the new environment file and restart the E-Business Suite processes on all the application tier nodes.

### **Step 2.4.4 - Configure Parallel Concurrent Processing (PCP)**

If there is more than one Concurrent Processing Node and you would like to take advantage of PCP, refer to the "Configure Parallel Concurrent Processing" section of *MetaLink* [Note 362135.1,](http://metalink.oracle.com/metalink/plsql/ml2_documents.showDocument?p_database_id=NOT&p_id=362135.1) to complete PCP configuration.

# <span id="page-32-1"></span>**Task 2.5 - Update Clusterware Configuration**

If you want to use srvctl to control the resources you need to add the new resources to CRS.

#### **Step 2.5.1 - Add Database to the Clusterware Configuration**

Add the database to CRS using the following command:

ha1db01:srvctl add database -d VIS -o \$ORACLE\_HOME

### **Step 2.5.2 - Add Instances to the Clusterware Configuration**

Add instances to CRS using the following commands:

ha1db01:srvctl add instance -d VIS -i VIS1 -n ha1db01 ha1db01:srvctl add instance -d VIS -i VIS2 -n ha1db02 ha1db01:srvctl setenv instance -d VIS -i VIS1 -t TNS ADMIN=\$ORACLE HOME/network/admin/VIS1 ha1db01 ha1db01:srvctl setenv instance -d VIS -i VIS2 -t TNS ADMIN=\$ORACLE HOME/network/admin/VIS2 ha1db02 ha1db01:srvctl modify instance -d VIS -i VIS1 -s +ASM1 ha1db01:srvctl modify instance -d VIS -i VIS2 -s +ASM2

### **Step 2.5.3 - Add Listeners to the Clusterware Configuration**

Use NETCA to add listeners to CRS by following the steps listed below:

• Edit \$ORACLE\_HOME/bin/racgwrap, and add commands similar to this:

> TNS\_ADMIN=\$ORACLE\_HOME/network/admin/<CONTEXT\_NAME> export TNS\_ADMIN

- Make sure the listener is running so the AutoConfig generated listener definition is used at all times.
- Run netca and choose "Cluster Configuration". Choose only local node.
- Add (or reconfigure) the listener named "LISTENER" listening on the database port, ignore the errors "Listener is already running" or "Port already in use".
- Run AutoConfig to overwrite the listener.ora file generated by netca.

Repeat these steps on all nodes, since each has different \$TNS\_ADMIN settings.

# **Step 2.5.4 - Verify CRS Setup**

Verify the resources were added correctly using following command:

ha1db01:\$ \$CRS\_HOME/bin/crs\_stat

# <span id="page-34-0"></span>**PHASE 3 - ESTABLISH DISASTER RECOVERY SITE UTILIZING ORACLE DATA GUARD**

To complete the MAA it is necessary to establish a disaster recovery site in case the primary site is lost. To do this we establish a two-node 10gR2 RAC database cluster on database servers at the DR site utilizing Oracle Clusterware and ASM. We then backup the production database and establish a Data Guard physical standby on the new server. We also clone the E-Business Suite application tier software from the primary site to the disaster site. The standby system will constantly apply redo from the primary site so that it stays up to date and will be ready to take over in the event of an emergency. We also include the steps for switchover and failover should they prove necessary. The tasks required to establish the disaster site are as follows:

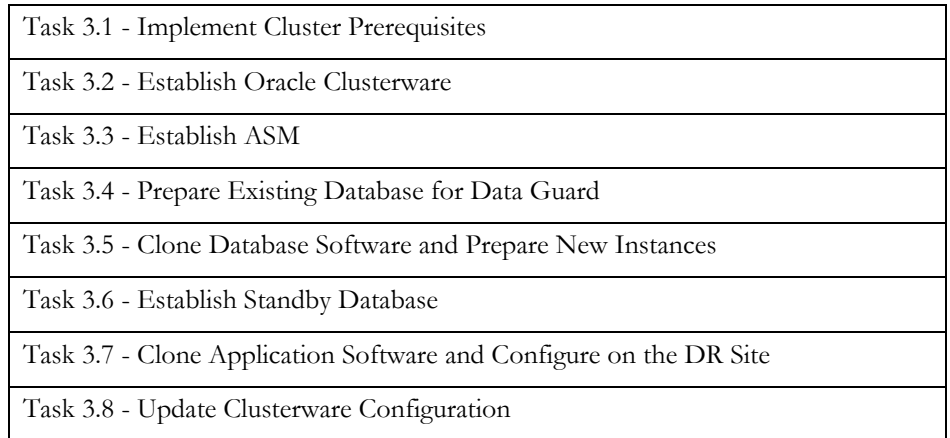

# <span id="page-34-1"></span>**Task 3.1 - Implement Cluster Prerequisites**

Using the appropriate platform specific commands, implement cluster prerequisites such as establishing the shared storage on the new database node, applying operating system patches on the new node, etc.

You will need shared storage for the ASM data and flash recovery areas sufficient for your data volume. You will also need small storage locations for the Oracle Clusterware registry, Oracle Clusterware vote disk, and the ASM SPFILE. The following table summarizes the sizes we used in our example:

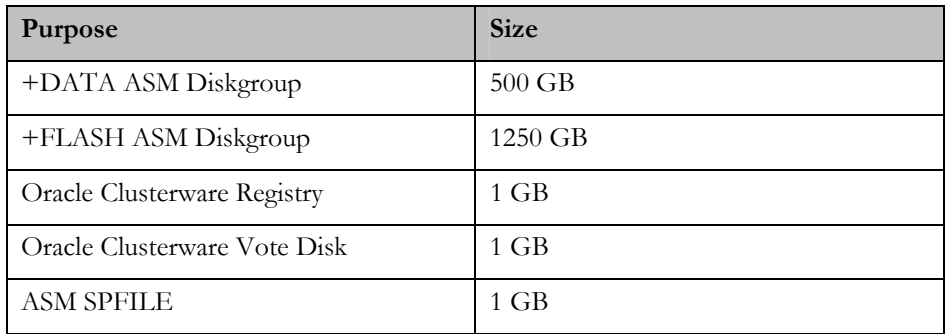

# <span id="page-35-1"></span><span id="page-35-0"></span>**Task 3.2 - Establish Oracle Clusterware**

The following sections explain how to install Oracle Clusterware.

### **Step 3.2.1 - Install Oracle Clusterware 10gR2**

Follow the instructions in the *Oracle Clusterware and Oracle Real Application Clusters Installation and Configuration Guide* for your platform (see [http://www.oracle.com/pls/db102/homepage\)](http://www.oracle.com/pls/db102/homepage) to install Oracle Clusterware on all database servers at the disaster site. This should be installed in an Oracle home that is separate from the Oracle Application Database and ASM homes.

#### **Step 3.2.2 - Apply Patchset 10.2.0.2 or Later**

The latest database patch set for your platform can be located on Oracle*MetaLink*  and should be applied.

# <span id="page-35-2"></span>**Task 3.3 - Establish ASM**

In this task we establish an ASM installation and create the disk groups. In our example we created one disk group "DATA" for data and one disk group "FLASH" for flash recovery.

#### **Step 3.3.1 - Install 10gR2 Database for ASM**

Follow the instructions in the *Oracle Clusterware and Oracle Real Application Clusters Installation and Configuration Guide* for your platform (see [http://www.oracle.com/pls/db102/homepage\)](http://www.oracle.com/pls/db102/homepage) to create a clustered ASM installation on the database servers at the disaster site. This should be installed in an Oracle home that is separate from the Oracle Application Database and Oracle Clusterware homes. Choose the "software only" installation because we want to apply the patch before creating the instance.

### **Step 3.3.2 - Apply Patchset 10.2.0.2 or Later**

The latest database patch set for your platform can be located on Oracle*MetaLink*  and should be applied.

### **Step 3.3.3 - Create ASM Instance and Disk Groups**

Use the DBCA utility to create an ASM instance and configure the disk groups. You will need to create data and flash recovery disk groups.

#### **Step 3.3.4 - Remove the Listener Created by DBCA.**

While configuring ASM, DBCA creates listeners that conflict with those that will be created by the E-Business Suite, and registers them to CRS. From either DR site node, deregister the ASM listeners from CRS using netca.

# <span id="page-36-1"></span><span id="page-36-0"></span>**Task 3.4 - Prepare Existing Database for Data Guard**

### **Step 3.4.1 - Create Password Files**

Make sure that a password file is available for each of the DR database instances. See the earlier section [Create Password Files](#page-16-2) for details.

# **Step 3.4.2 - Configure SQL\*Net for Communication between Sites**

You need to define SQL\*net services that specify load balance "no", failover "yes", to be used for shipping redo between the production and disaster recovery sites. This, combined with keeping the standby redo logs and archive destination on shared storage in ASM, allows your recovery operations to continue even if a node fails on the standby site.

To avoid overwriting these configurations with AutoConfig, create them in the include file "<CONTEXT\_NAME>\_ifile.ora" under the \$TNS\_ADMIN directory on each database server node. Here is an example of the configuration that was used in our test environment:

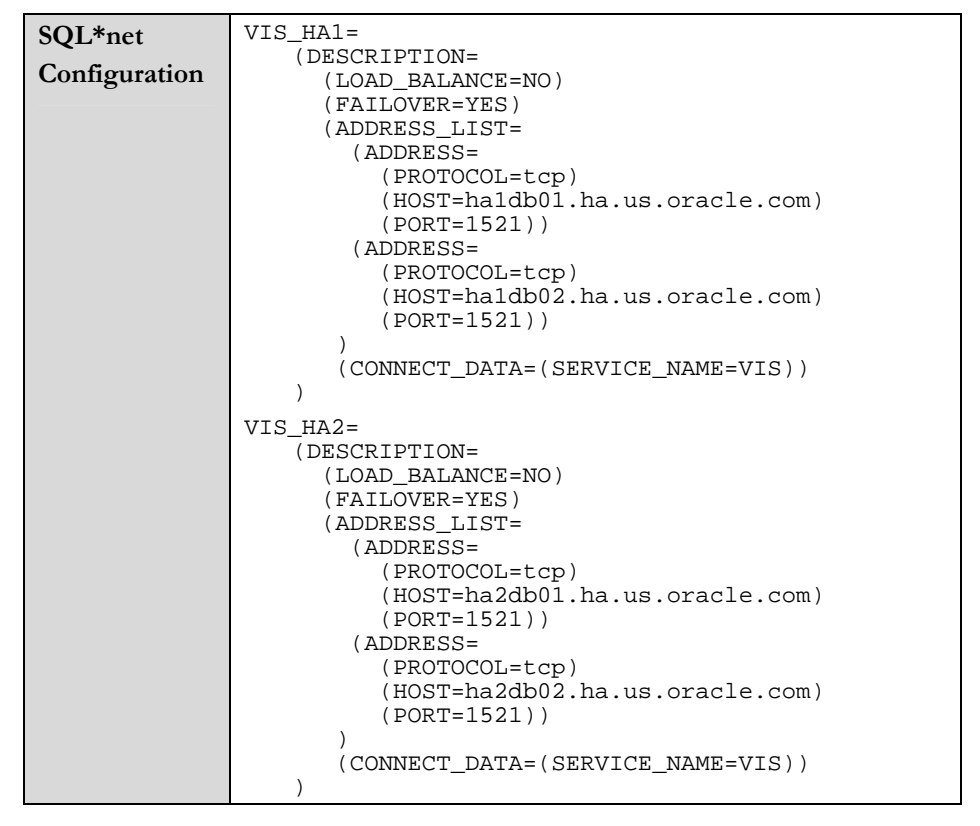

# **Step 3.4.3 - Configure Database Instance Parameters**

Configure the existing database instances to perform as a Data Guard primary and standby, for RMAN, and, if desired, for Parallel Concurrent Processing (PCP). These parameters should be placed in the database parameter include file, generally named \$ORACLE\_HOME/dbs/<CONTEXT\_NAME>\_ifile.ora (the file is

**It is necessary to apply the Data Guard parameters for primary operation immediately so that standby operation can be started without a database restart.**

called via the generated database parameter file <CONTEXT\_NAME>\_APPS\_BASE.ora).

As this will be a permanent Data Guard configuration, we have used service names for database connections, not EZConnect. We have, however, retained the file name conversion entries for the original single-instance database here, as this parameter must match across RAC instances and cannot be changed dynamically. Changing it across the production cluster to remove the original reference would require a complete database shutdown, thus could be scheduled for a future maintenance window at the primary site.

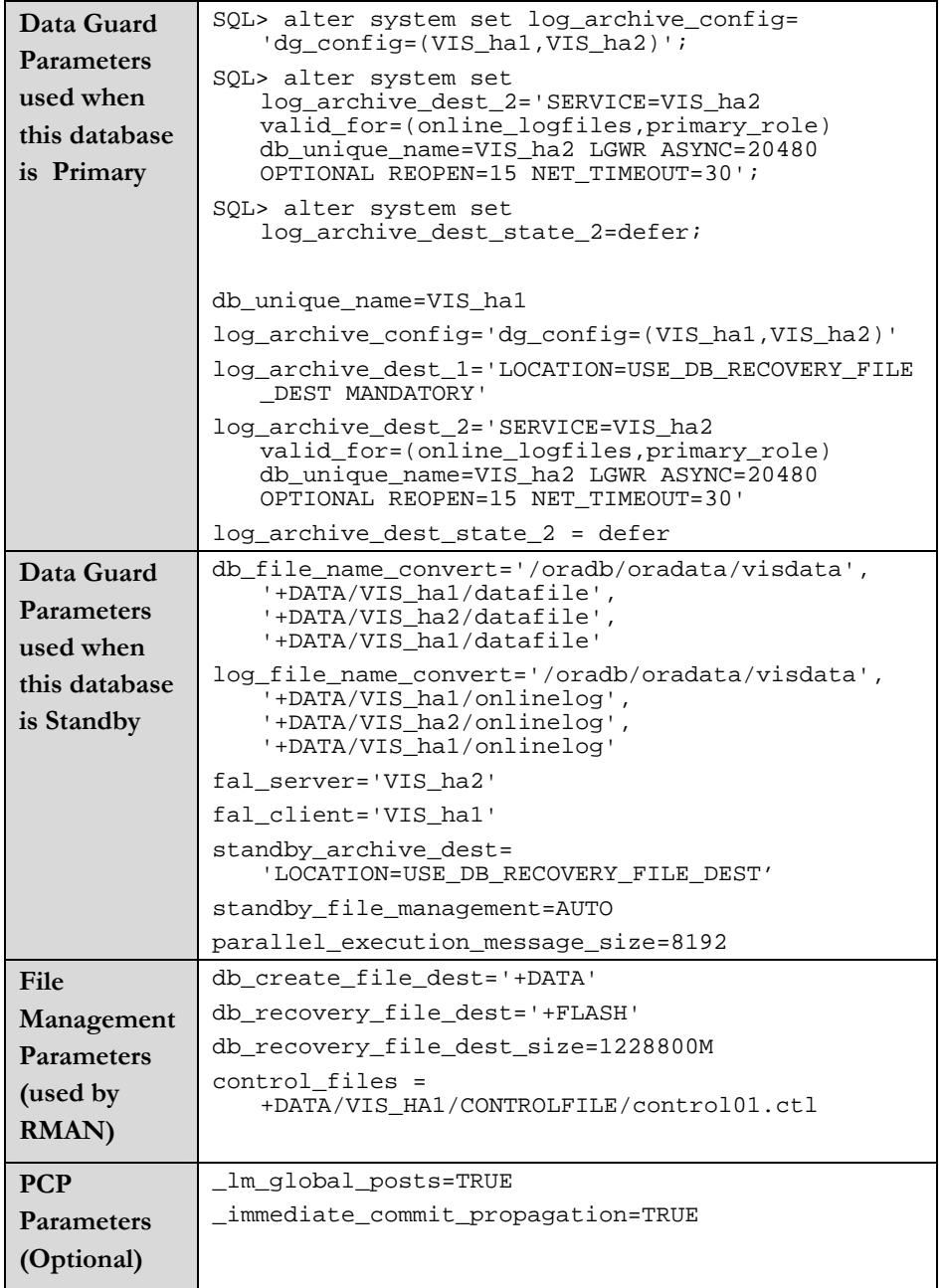

### <span id="page-38-0"></span>**Step 3.4.4 - Grant Access to Database Nodes**

If SQL\*Net Access security is enabled in the existing system (enabled by default from 11i10), you need to give the database nodes in the production and disaster sites access for standby communications. See Managed SQL\*Net Access from Hosts in document [281758.1 on Oracle](http://metalink.oracle.com/metalink/plsql/ml2_documents.showDocument?p_database_id=NOT&p_id=281758.1)*MetaLink* for instructions on how to achieve this from OAM.

### **Step 3.4.5 - Add Standby Redo Logs**

If you haven't already created standby redo logs, see section Create Standby Redo [Logs](#page-0-0) earlier in this document for more information.

# <span id="page-38-1"></span>**Task 3.5 - Clone Database Software and Prepare New Instances**

### **Step 3.5.1 - Prepare the Database Oracle Home for Cloning**

As the ORACLE user on one of the production database servers, run the adpreclone.pl script, for example:

ha1db01:\$ cd \$ORACLE\_HOME/appsutil/scripts/<CONTEXT\_NAME>

ha1db01:\$ perl adpreclone.pl dbTier

Supply the APPS password when requested.

#### **Step 3.5.2 - Backup, Ship and Restore the Database Oracle Home**

Using the appropriate operating system utilities, create a backup of the database Oracle home, ship the backups to the new database server, then restore the Oracle home to the first RAC database node. It is best to use the same directory structures on the DR site.

### **Step 3.5.3 - Configure the New Database Oracle Homes**

Execute the following adcfgclone.pl script for each new database Oracle home on the DR site, for example for ha2db01:

ha2db01:\$ cd \$ORACLE\_HOME/appsutil/clone/bin ha2db01:\$ perl adcfgclone.pl dbTechStack

Respond to the prompts as follows:

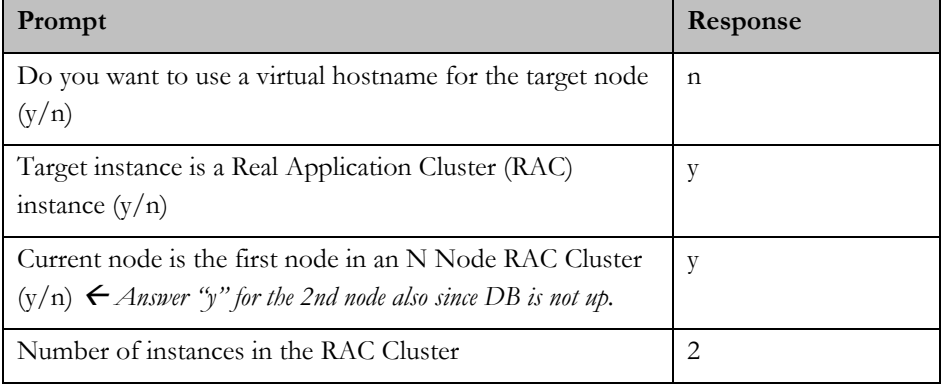

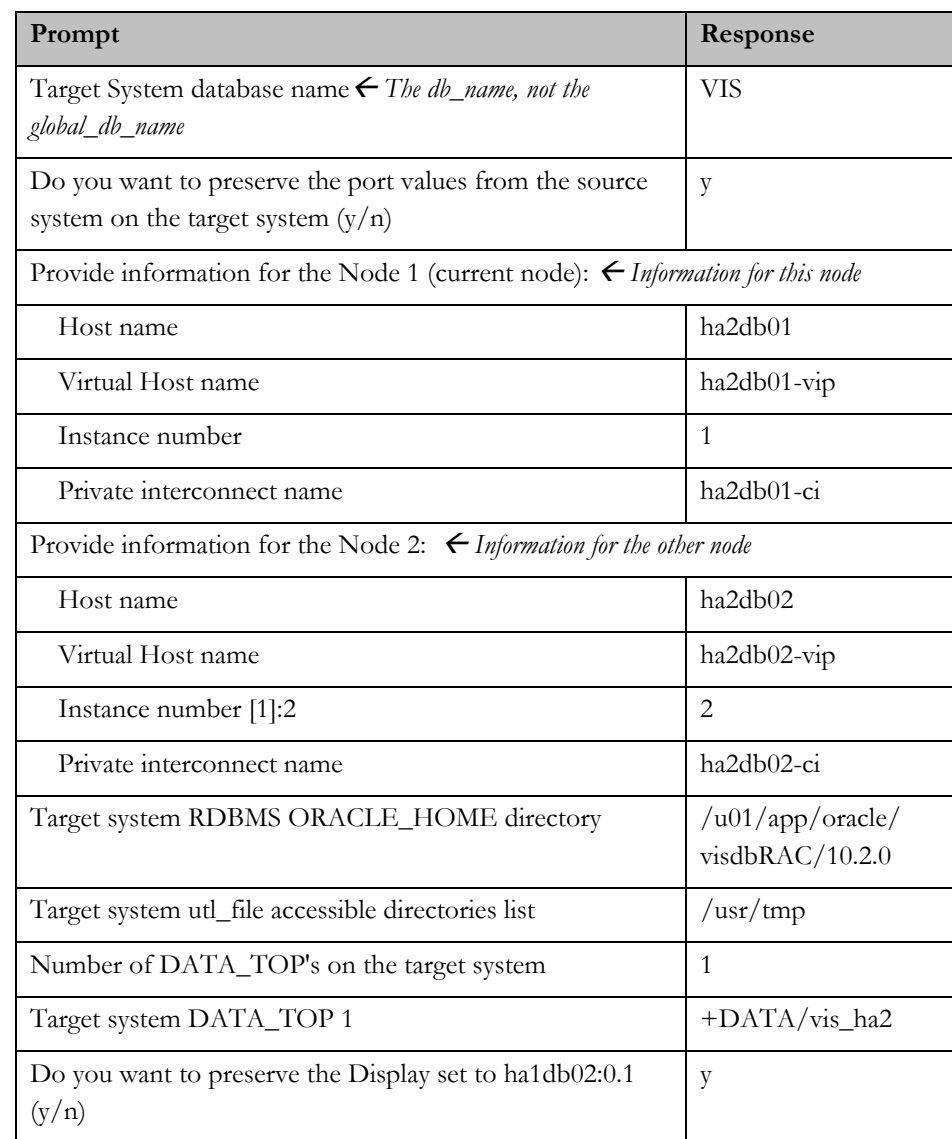

Don't forget to repeat for all DR database nodes.

The adcfgclone script creates a new context file and a new environment file. The environment file should be sourced before executing commands for each instance. For example, for ha2db01:

ha2db01:\$ cd \$ORACLE\_HOME ha2db01:\$ . ./<CONTEXT\_NAME>.env

# **Step 3.5.4 - Additional Configuration for the Second Node**

The second node cannot retrieve topology information from the database since it is not running yet, so the following manual changes are needed on the second node (ha2db02 in our example):

Edit the context file (found at

\$ORACLE\_HOME/appsutil/<CONTEXT\_NAME>.xml) and modify following variables:

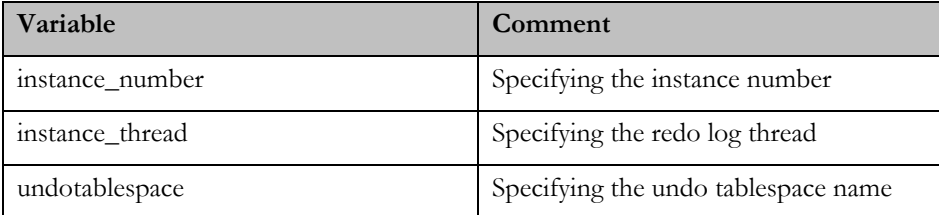

Remove the database initialization files so that AutoConfig can recreate them:

ha2db02:\$ cd \$ORACLE\_HOME/dbs

ha2db02:\$ rm init<SID>.ora <SID>\_APPS\_BASE.ora

Run AutoConfig:

```
ha2db02:$ cd $ORACLE_HOME/appsutil/bin 
ha2db02:$ ./adconfig.sh contextfile = 
   $ORACLE_HOME/appsutil/<CONTEXT_NAME> run=INSTE8
```
### **Step 3.5.5 - Configure SQL\*Net for Communication between Sites**

When adjusting parameters on the production site for DR setup, you created an include file holding TNS service definitions with failover, not load balancing, across RAC instances for each node. Copy that file to the \$TNS\_ADMIN directory for each instance at your DR site and name it <CONTEXT\_NAME>\_ifile.ora.

# **Step 3.5.6 - Configure and Restart Listeners**

The listener service definition generated by AutoConfig, while pointing to the standby database, does not include all the required interface names. To correct this, create a listener include file named "listener\_ifile.ora" under the \$TNS\_ADMIN directory on each standby database server, with contents similar to this example:

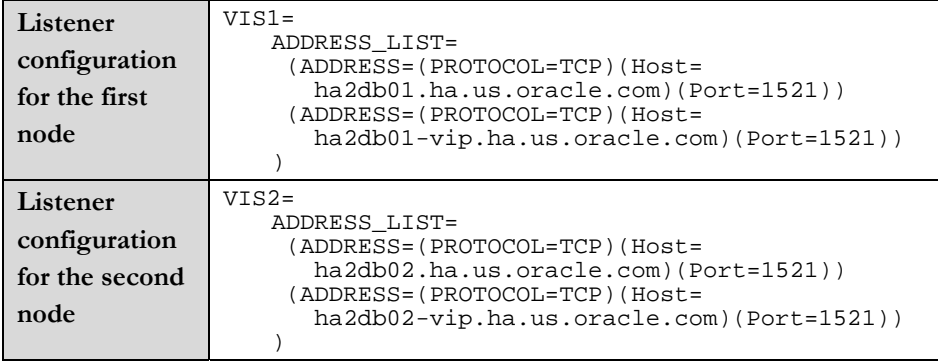

Stop/Start Listeners, for example:

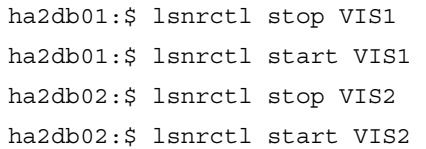

# <span id="page-41-0"></span>**Step 3.5.7 - Configure Database Instance Parameters**

Configure the new database instance to perform as a Data Guard standby and primary so it is ready for the switchover and switchback respectively. The instance must also be configured for correct RMAN operation when restoring to the new ASM disk groups. Finally, if you will be implementing Parallel Concurrent Processing, you may wish to add the database parameters for using queues for Transaction Manager communication at this time.

This table holds sample parameters:

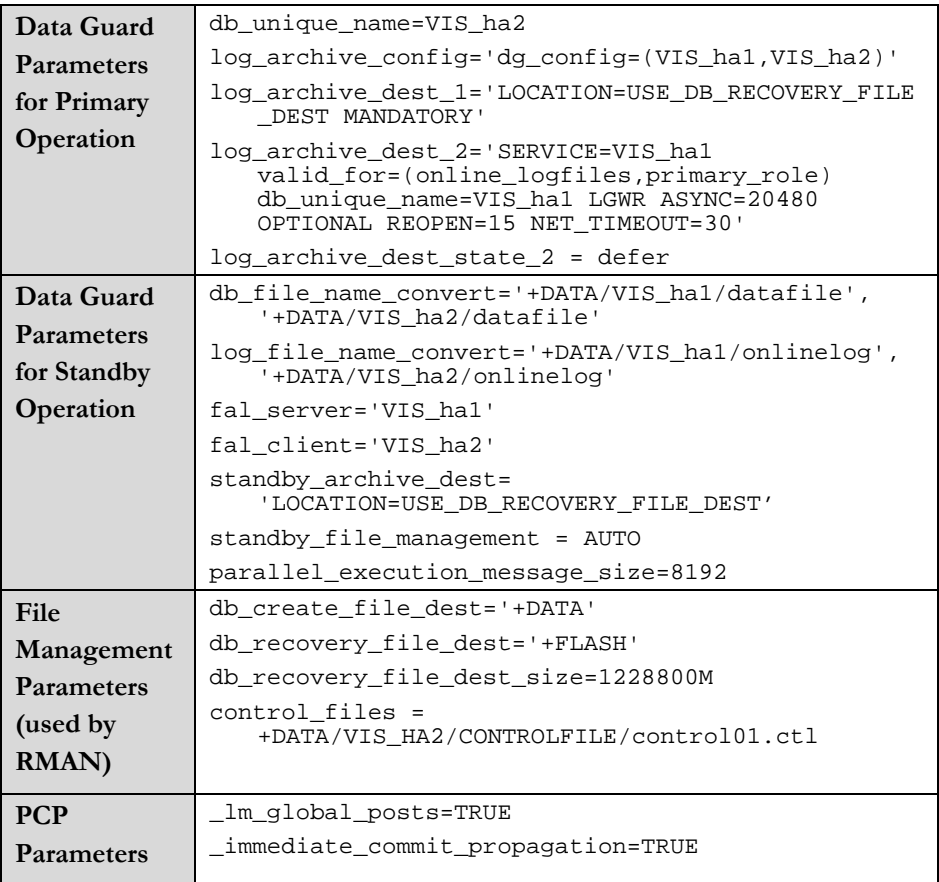

# <span id="page-41-1"></span>**Task 3.6 - Establish Standby Database**

The steps to establish the standby database are as follows:

#### **Step 3.6.1 - Backup the Database using RMAN**

RMAN should be used to backup the current production database so that it is ready to be restored to the new standby. You must backup the database and the archived redo logs, and then the control file. Here is an example of how this can be achieved, executed from one of the production database nodes:

```
ha1db01:$ rman target /
```
ha1db01:RMAN> backup device type disk format '/NAS/oracle/rman\_backups/%U' database plus archivelog;

ha1db01:RMAN> backup device type disk format '/NAS/oracle/rman\_backups/%U' current controlfile for standby;

#### **Step 3.6.2 - Ship Backup to the new Database Server**

Using the appropriate system tools, ship the backup to the new database server. The backup must be restored to the same folder name on the destination as where it was created on the source.

#### **Step 3.6.3 - Start one RAC instance**

Choose one of the RAC instances at the DR site and start it with the NOMOUNT option:

ha2db01:SQL> startup nomount

#### **Step 3.6.4 - Restore the Database Backup to the Standby Using RMAN**

Restore the database using RMAN on the same server that has the instance started NOMOUNT. The database must be restored with the "for standby" option, for example:

ha2db01:\$ rman target sys/manager@ha1db01:1521/VIS auxiliary /

ha2db01:RMAN> duplicate target database for standby;

#### **Step 3.6.5 - Start Managed Recovery**

Pay close attention to which instance the following commands are executed.

On the **standby database**, check to make sure the database is in standby mode by executing this query from SQL\*Plus connected as sysdba:

ha2db01:SQL> select DATABASE ROLE from v\$database;

DATABASE\_ROLE --------<del>-</del>--------PHYSICAL STANDBY

On the **primary database** enable the previously deferred remote destination by executing this command from SQL\*Plus connected as sysdba:

ha1db01:SQL> alter system set log\_archive\_dest\_state\_2=enable SID='\*';

Also, update the database configuration "include" files on all nodes of the **primary database**:

log archive dest state 2=enable

Place the **standby database** in managed recovery by executing this command from SQL\*Plus connected as sysdba:

ha2db01:SQL> recover managed standby database using current logfile disconnect;

### **Step 3.6.6 - Verify Correct Standby Operation**

Validate that the standby is correctly applying redo from the primary.

<span id="page-43-0"></span>On the **primary database**, archive the current log using the following SQL statement:

ha1db01:SQL> alter system archive log current;

On the **standby database**, query the gv\$archived\_log view to verify that the logs are received and applied:

```
ha2db01:SQL> select thread#, sequence#, applied, 
   to char(first time, 'mm/dd/yy hh24:mi:ss') first,
   to<sup>-</sup>char(next time, 'mm/dd/yy hh24:mi:ss') next,
   to_char(completion_time, 'mm/dd/yy hh24:mi:ss') 
   completion 
   from gv$archived log order by first time;
```
### <span id="page-43-1"></span>**Task 3.7 - Clone Application Software and Configure on the DR Site**

### **Step 3.7.1 - Prepare the Application Tier for Cloning**

For each type of application tier install at your site (e.g., Concurrent Processing, Administration, Web, Forms), log on as the APPLMGR user and prepare the application tier for cloning. If you share a single common APPL\_TOP or have only full installs, you need only do this on one application tier. For example:

ha1mt01:\$ cd <COMMON TOP>/admin/scripts/<CONTEXT\_NAME> ha1mt01:\$ perl adpreclone.pl appsTier

#### **Step 3.7.2 - Copy the Application Tier File System**

Using appropriate tool make a copy of the Applications software and tech stack to the DR application servers. We will use this clone of the software to run the application after the switchover.

#### **Step 3.7.3 - Configure New Application Tier File Systems**

Configure the new application tier file systems with the adclonectx.pl APPL\_TOP using original context file, or a copy of it, as the source context file. This script must be run on each application tier node. For example for node ha2mt01:

```
ha2mt01:$ cd /u01/appltopRAC/viscomn/clone/bin
```

```
ha2mt01:$ perl adclonectx.pl 
   contextfile=/u01/appltopRAC/visappl/admin/VIS_ha1mt01.xm
   \mathbb{I}
```
Provide the values required for creation of the new APPL\_TOP Context file:

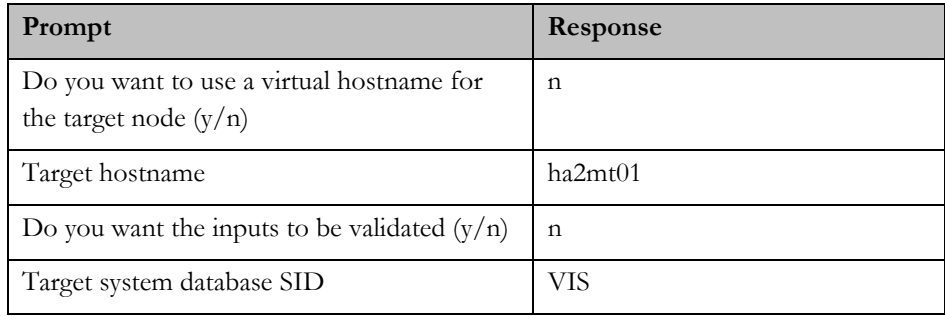

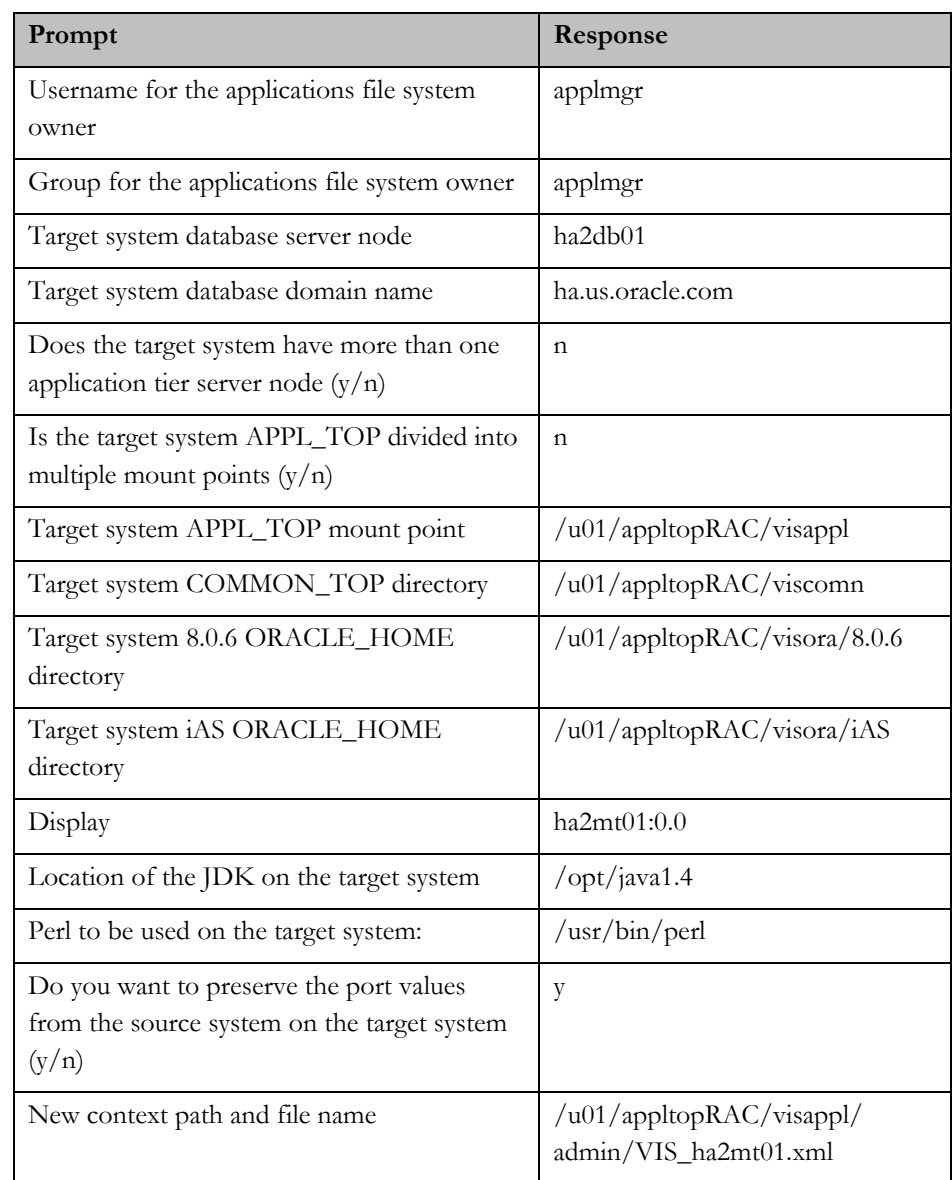

Repeat for all the application tier nodes.

# **Step 3.7.4 - Complete the New Application Tier File System Configuration**

Complete the application tier file system configuration with the adcfgclone.pl script using the context file generated in the previous step. This script must be run on each application tier node. For example, for node ha2mt01:

```
ha2mt01:$ export APPL_TOP=<APPL_TOP>/visappl 
   (Workaround for known issue, Bug 5520384) 
ha2mt01:$ cd /u01/appltopRAC/viscomn/clone/bin 
ha2mt01:$ perl adcfgclone.pl appsTier 
   <APPL_TOP>/visappl/admin/VIS_ha1mt01.xml
```
Note: Since the database is not available at this time, you can ignore the error related to failed AutoConfig run.

<span id="page-45-0"></span>Don't forget to repeat for all the application tier nodes.

### **Step 3.7.5 - Configure** Application Tier**s for RAC**

The script adcfgclone.pl does not set variables to use the load balanced services. To adjust these parameters, edit the context file found at \$ORACLE\_HOME/appsutil/<CONTEXT\_NAME>.xml to set the value of "Tools OH TWO\_TASK" (s\_tools\_two\_task) "iAS OH TWO\_TASK" (s\_weboh\_twotask), and Apps JDBC Connect Alias (s\_apps\_jdbc\_connect\_alias). Repeat the steps for all the application tier nodes.

To load balance the forms based applications database connections, set the value of "Tools OH TWO\_TASK" to point to the <database\_name>\_806\_balance alias generated in the tnsnames.ora file.

To load balance the self-service applications database connections, set the value of iAS OH TWO\_TASK" and "Apps JDBC Connect Alias" to point to the <database\_name>\_balance alias generated in the tnsnames.ora file

If you are load balancing for Concurrent Processing, set the value of "Concurrent Manager TWO\_TASK" (s\_cp\_twotask) to point to the <database\_name>\_806\_balance alias generated in the tnsnames.ora file.

If there is more than one Concurrent Processing Node and you would like to take advantage of PCP refer to "Configure Parallel Concurrent Processing" section of the Note 362135.1.

# <span id="page-45-1"></span>**Task 3.8 - Update Clusterware Configuration**

If you want to use srvctl to control the resources you need to add the new resources to CRS. See the earlier section [Update Clusterware Configuration](#page-32-1) for details of this task.

# <span id="page-46-0"></span>**PHASE 4 - ONGOING SWITCHOVER AND FAILOVER TESTING**

The DR site can be used via switchover to provide application services while the production platform or site is undergoing planned maintenance or via failover if the production site is rendered unusable by a severe unplanned outage. We recommend that switchover and failover procedures are tested regularly to validate your MAA configuration. In this section we document the following procedures:

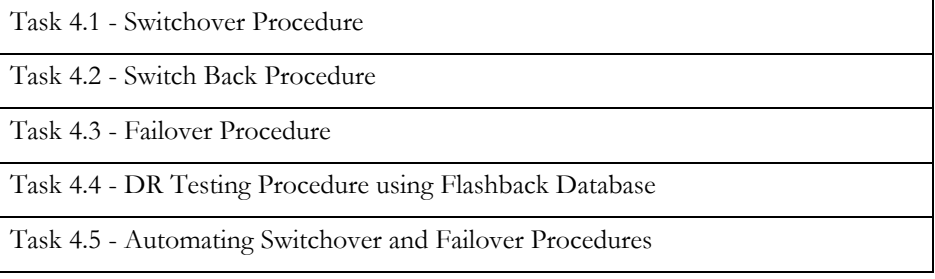

### <span id="page-46-1"></span>**Task 4.1 - Switchover Procedure**

The steps to switch over to the remote standby database are as follows. The E-Business Suite application will be down during this stage, so it is recommended that the steps be carefully practiced and scripted.

### **Step 4.1.1 - Prepare the Remote Standby Database**

If the database has been opened read-only since it was last shut down, bring it down and back up.

Make sure that managed recovery is running, and is up to date.

Shut down all RAC instances but the one performing recovery on the standby site.

Check to see if flashback has been enabled with the following query:

ha2db01:SQL> select flashback\_on from v\$database;

FLASHBACK\_ON ------------ NO

#### **Step 4.1.2 - Shutdown E-Business Suite and Extra Database Instances**

Shut down the E-Business Suite completely. Ensure the application is completely shutdown.

Stop all RAC instances but one, on the production site.

#### **Step 4.1.3 - Switchover to Remote Standby Database**

On the **primary database** commit to switchover to standby:

ha1db01:SQL> alter database commit to switchover to standby with session shutdown;

Shutdown the **primary database** and keep it down for now:

ha1db01:SQL> shutdown immediate

Stop the **primary** database listener: on each node:

ha1db01:\$ lsnrctl stop LISTENER <hostname>

On the **standby database**, verify that it is ready to be converted to the new primary:

ha2db01:SQL> select switchover status from v\$database;

```
SWITCHOVER_STATUS 
-----------<del>-</del>-------
TO PRIMARY
```
On the **standby** database, execute the following command to convert it to be the new primary:

ha2db01:\$ alter database commit to switchover to primary;

#### **Step 4.1.4 - Enable Flashback on the New Primary (Optional)**

If flashback has not yet been enabled on this database, enable it now with this command:

ha2db01:SQL> alter database flashback on;

### **Step 4.1.5 - Open the DR Database**

ha2db01:SQL> alter database open;

### **Step 4.1.6 - Start Other DR Database Instances**

Other instances of the new primary database can be started as normal:

ha2db02:SQL> startup

### <span id="page-47-0"></span>**Step 4.1.7 - Remove the Old Application Topology**

Connect to the new primary database using SQL\*Plus as user APPS and execute the following commands:

ha2db01:SQL> exec FND\_NET\_SERVICES.remove\_system('VIS'); ha2db01:SQL> commit;

### <span id="page-47-1"></span>**Step 4.1.8 - Configure DR Database Tier**

Run AutoConfig twice on each DR database node to configure the Oracle home for use by the E-Business Suite. For example, for ha2db01:

ha2db01:\$ cd \$ORACLE HOME/appsutil/scripts/<CONTEXT\_NAME> ha2db01:\$ ./adautocfg.sh

This command needs to be run once on each database node to register the node, then after all nodes are registered it must be run once again on each node to generate the correct SQL\*Net configuration files.

# **Step 4.1.9 - Restart Listeners**

Start the correct listener on each new primary database node. For example, for ha2db01:

ha2db01:\$ lsnrctl stop VIS1 ha2db01:\$ lsnrctl start LISTENER\_ha2db01

# <span id="page-48-3"></span><span id="page-48-0"></span>**Step 4.1.10 - Configure Application Tiers**

Run AutoConfig on all the new primary application tier nodes. This step can be run in parallel. For example, for ha2mt01:

ha2mt01:\$ cd \$COMMON\_TOP/admin/scripts/<CONTEXT\_NAME> ha2mt01:\$ ./adautocfg.sh

#### <span id="page-48-4"></span>**Step 4.1.11 - Start E-Business Suite**

Start the E-Business Suite applications on the DR site. Online users can gain access at this time.

### **Step 4.1.12 - Start Original Primary as Standby**

Start the database listeners on at least one database node at the original primary site:

```
ha1db01:$ lsnrctl start LISTENER_ha1db01
```
On the same node, start the database in mount mode, and then start managed recovery:

ha1db01:SQL> startup mount;

ha1db01:SQL> recover managed standby database using current logfile disconnect;

On the **DR database** enable remote archiving by executing this command from SQL\*Plus connected as sysdba:

ha2db01:SQL> alter system set log\_archive\_dest\_state\_2=enable SID='\*';

### **Step 4.1.13 - Perform the Cloning Finishing Tasks**

Perform the "Finishing Tasks" outlined in the Oracle*MetaLink* [note 230672.1](http://metalink.oracle.com/metalink/plsql/ml2_documents.showDocument?p_database_id=NOT&p_id=230672.1) – Cloning Oracle Applications Release 11*i* with Rapid Clone:

### **Step 4.1.14 - Direct users to the new system.**

The ex-standby system should be available to your users as your new production system. Direct your users to the new URL.

# <span id="page-48-1"></span>**Task 4.2 - Switch Back Procedure**

It may be necessary to switch back to the primary after the switchover. The process to switch back to the original primary is the mirror image of the switchover. Please see the previous task for details.

# <span id="page-48-2"></span>**Task 4.3 - Failover Procedure**

In this section we assume that the primary site has been lost and a disaster site is available. We document the steps to switch the production system to the remote

disaster site and then enable the original primary as a Data Guard standby using the Flashback feature.

The E-Business Suite application will be down during this stage, so it is recommended that the steps are carefully practiced and scripted so that they can be executed quickly in an emergency.

### <span id="page-49-0"></span>**Step 4.3.1 - Failover to DR Database**

On the **standby** database, execute the following command to convert it to be the new primary:

```
ha2db01:SQL> recover managed standby database cancel; 
ha2db01:SQL> recover managed standby database finish force; 
ha2db01:SQL> alter database commit to switchover to 
   primary;
```
# **Step 4.3.2 - Enable Flashback**

<span id="page-49-1"></span>If flashback has never been enabled for the DR database, you should enable it now. If you enable it and it has already been enabled, the command will simply give you a warning.

ha2db01:SQL> alter database flashback on;

To check flashback status, run the following query:

ha2db01:SQL> select flashback on from v\$database;

```
FLASHBACK_ON 
------------ 
YES
```
### <span id="page-49-2"></span>**Step 4.3.3 - Open the DR Database**

ha2db01:SQL> alter database open;

Note: If the database has been opened read-only since it was last shut down, it will need to be shut down and restarted.

#### **Step 4.3.4 - Start Other RAC Instances on the DR site**

The other RAC instances can be started normally:

ha2db02:SQL> startup

You may continue with the next step while the instances are starting.

#### <span id="page-49-3"></span>**Step 4.3.5 - Remove the Old Application Topology**

Connect to the DR database using SQL\*Plus as user apps and execute the following commands:

ha2db01:SQL> exec FND\_NET\_SERVICES.remove\_system('VIS'); ha2db01:SQL> commit;

#### <span id="page-50-0"></span>**Step 4.3.6 - Configure DR Database Tier**

Run AutoConfig twice on each DR database node to configure the Oracle home for use by the E-Business Suite. For example, for ha2db01:

```
ha2db01:$ cd $ORACLE_HOME/appsutil/scripts/<CONTEXT_NAME> 
ha2db01:$ ./adautocfg.sh
```
This command needs to be run once on each database node to register the node, then after all nodes are registered it must be run once again on each node to generate the correct SQL\*Net configuration files.

#### **Step 4.3.7 - Restart Listeners**

<span id="page-50-1"></span>Start the correct listener on each new primary database node. For example, for ha2db01:

ha2db01:\$ lsnrctl stop VIS1 ha2db01:\$ lsnrctl start LISTENER\_ha2db01

#### **Step 4.3.8 - Configure Application Tiers**

<span id="page-50-2"></span>Run AutoConfig on all the new primary application tier nodes. This step can be run in parallel. For example, for ha2mt01:

ha2mt01:\$ cd \$COMMON TOP/admin/scripts/<CONTEXT\_NAME> ha2mt01:\$ ./adautocfg.sh

### **Step 4.3.9 - Start E-Business Suite**

Start the E-Business Suite applications on the DR site. Online users can gain access at this time.

#### **Step 4.3.10 - Establish Original Primary as Standby Using Flashback (Optional)**

Once access to the failed production site is restored, if you had flashback database enabled, you may be able to reinstate the original primary database as a physical standby of the new primary database.

Make sure Oracle Clusterware and ASM are restarted on the **original** primary system.

On the **DR site**, get the SCN when the database became primary:

ha2db01:SQL> select to char(standby became primary scn) from v\$database;

On the **original primary site**, flashback and start managed recovery:

ha1db01:SQL> shutdown immediate; ha1db01:SQL> startup mount; ha1db01:SQL> flashback database to scn <standby\_became\_primary\_scn>; ha1db01:SQL> alter database convert to physical standby; ha1db01:SQL> shutdown immediate; ha1db01:SQL> startup mount;

ha1db01:SQL> alter database recover managed standby database using current logfile disconnect;

#### <span id="page-51-0"></span>**Step 4.3.11 - Perform the Cloning Finishing Tasks**

Perform the "Finishing Tasks" outlined in the Oracle*MetaLink* [note 230672.1](http://metalink.oracle.com/metalink/plsql/ml2_documents.showDocument?p_database_id=NOT&p_id=230672.1) – Cloning Oracle Applications Release 11*i* with Rapid Clone:

#### **Step 4.3.12 - Direct Users to the New System.**

The ex-standby system should be available to your users as your new production system. Direct your users to the new URL.

#### <span id="page-51-1"></span>**Task 4.4 - DR Testing Procedure using Flashback Database**

In this section we document how the DR configuration can be tested while the primary site is in live operation, and how Flashback Database can be used to quickly restore the DR site to standby operation afterwards.

As a starting point we assume that the primary site is in live operation and the DR site is in standby mode and applying redo.

#### **Step 4.4.1 - Activate and Open the DR Standby Database**

On the **DR site**, cancel managed recovery:

ha2db01:SQL> recover managed standby database cancel;

On the **DR site**, enable flashback if it has not been enable before:

ha2db01:SQL> alter database flashback on;

On the **DR site**, create a guaranteed restore point (named "testing \_starts" in this example):

ha2db01:SQL> create restore point *testing\_starts* guarantee flashback database;

On **primary site**, switch the current log and then defer the archive destination:

ha1db01:SQL> alter system archive log current; ha1db01:SQL> alter system set log archive dest state 2=defer SID='\*';

On **DR site**, activate and open the database:

ha2db01:SQL> alter database activate standby database;

ha2db01:SQL> alter database set standby database to maximize performance;

ha2db01:SQL> alter database open;

#### **Step 4.4.2 - Perform Testing**

The database is now open and can be used for testing. Any changes that are made to the database will be rolled back afterwards using flashback database. You can start additional databases instances and test the application as you wish.

<span id="page-52-0"></span>Note that the DR site will be getting behind on redo application during the testing period and so make sure that you do not get too far behind.

#### **Step 4.4.3 - Flashback the Database and Resume Standby Operation**

On the **DR site**, shutdown all but one database instance. In this example, only the instance on ha2db01 remains.

On the **DR site**, flashback and start managed recovery:

```
ha2db01:SQL> startup mount force; 
ha2db01:SQL> flashback database to restore point 
   testing_starts; 
ha2db01:SQL> drop restore point testing_starts; 
ha2db01:SQL> alter database convert to physical standby; 
ha2db01:SQL> startup mount force; 
ha2db01:SQL> alter database recover managed standby 
   database using current logfile disconnect;
```
On the **primary site**, enable the archive destination:

ha1db01:SQL> alter system set log archive dest state 2=enable SID='\*';

### <span id="page-52-1"></span>**Task 4.5 - Automating Switchover and Failover Procedures**

In this section we provide an example of how to achieve complete automation of switchover and failover procedures by utilizing Oracle Data Guard Broker.

The Oracle Data Guard broker is a distributed management framework that automates and centralizes the creation, maintenance, and monitoring of Data Guard configurations. The broker automates and simplifies the following operations:

- Management of an entire Data Guard configuration, including all databases, redo transport services, and log apply services, through a client connection to any database in the configuration.
- Management of the protection mode for the broker configuration.
- Invoking switchover or failover with a single command to initiate and control complex role changes across all databases in the configuration.
- Configuring failover to occur automatically upon loss of the primary database, increasing availability without manual intervention. This is known as Fast-Start Failover (FSFO).
- Monitoring the status of the entire configuration, capturing diagnostic information, reporting statistics such as the log apply rate and the redo generation rate, and detecting problems quickly with centralized monitoring, testing, and performance tools.

All management operations can be performed locally or remotely through the broker's easy-to-use interfaces: the Data Guard management pages in Oracle

Enterprise Manager, which is the broker's graphical user interface (GUI), and the Data Guard command-line interface called DGMGRL.

In our example we have automated the entire switchover/failover process including automatic triggering of failover. It is possible to omit certain pieces, such as automatic triggering, if they do not make sense for your implementation.

The process works like this:

- 1. Fast-Start Failover (FSFO) determines that a failover is necessary and initiates a failover to the standby database automatically, or the administrator instructs the broker to switchover or failover.
- 2. When the database switchover/failover has completed the DB\_ROLE\_CHANGE database event is fired.
- 3. The event causes a trigger to be fired which calls a script that configures and starts the E-Business Suite application..

As a starting point for our setup procedures we assume that the primary site is in live operation and the DR site is in standby mode and applying redo.

#### **Step 4.5.1 - Develop E-Business Suite Configuration and Startup Script**

Develop a script that will automate the E-Business Suite configuration and startup process. This equates to the following steps in the switchover procedure:

[Step 4.1.7 - Remove the Old Application Topology](#page-47-0)  [Step 4.1.8 - Configure DR Database Tier](#page-47-1)  [Step 4.1.10 - Configure Application Tiers](#page-48-3) 

[Step 4.1.11 - Start E-Business Suite](#page-48-4) 

An example script is provided for your reference in Appendix A. Modify the script to suit your environment and requirements.

Make sure ssh (or equivalent) is configured so that remote shell scripts can be executed without password prompts.

# **Step 4.5.2 - Automate Script Execution by Trigger**

Create a database event "DB\_ROLE\_CHANGE" trigger, which fires after database role changes from standby to primary. For example:

```
CREATE OR REPLACE TRIGGER postover 
AFTER DB_ROLE_CHANGE ON DATABASE 
DECLARE 
   v_db_unique_name varchar2(30); 
BEGIN 
   select upper(VALUE) into v_db_unique_name 
   from v$parameter where NAME='db_unique_name';
```

```
 dbms_scheduler.create_job( 
     job_name=>'postover', 
     job_type=>'executable', 
     job_action=> 
        '/NAS/oracle/FSFO/' || v_db_unique_name||'.fsfo.sh', 
     enabled=>TRUE 
   ); 
END;
```
The trigger calls a wrapper script named <DB\_UNIQUE\_NAME>.fsfo.sh which in turn calls the fsfo.sh script. This is done because it is not possible to directly pass arguments to a script from dbms\_scheduler. A wrapper script must be created for the primary and DR databases:

In our case, we create a script named VIS\_HA1.fsfo.sh as follows:

```
#!/bin/sh 
/NAS/oracle/FSFO/fsfo.sh VIS_HA1
```
And, we create a script named VIS\_HA2.fsfo.sh as follows:

```
#!/bin/sh 
/NAS/oracle/FSFO/fsfo.sh VIS_HA2
```
# **Step 4.5.3 - Configure Fast-Start Failover**

Follow the steps in [Oracle Database 10g Release 2 Best Practices: Data Guard Fast-](http://www.oracle.com/technology/deploy/availability/pdf/MAA_WP_10gR2_FastStartFailoverBestPractices.pdf)[Start Failover](http://www.oracle.com/technology/deploy/availability/pdf/MAA_WP_10gR2_FastStartFailoverBestPractices.pdf) to configure Fast-Start Failover.

As always, use include files (ifiles) for additional SQL\*NET configuration so that your changes are preserved across AutoConfig executions.

# <span id="page-55-0"></span>**APPENDIX A –E-BUSINESS SUITE SWITCHOVER/FAILOVER SCRIPT**

Below is an example script that will configure and startup the E-Business Suite application after a switchover or failover, including running AutoConfig on the database tier. It is designed to be run from any database node and it uses "ssh" to run remote commands on the other nodes.

```
#!/bin/sh
```
# Enable/Disable the script, # set value to 1 to perform the steps in the script ########################################################### ENABLED=0

# Arg1 DB UNIQUE NAME determines the site # that needs to be activated. ########################################################### DB\_UNIQUE\_NAME=\$1

# Constants, modify according to your environments ########################################################### DB\_NAME=VIS

SITE1=VIS\_HA1 SITE2=VIS\_HA2

DB\_NODES\_SITE1="ha1db01 ha1db02" DB\_NODES\_SITE2="ha2db01 ha2db02"

APPS NODES SITE1="ha1mt01 ha1mt02 ha1mt03" APPS\_NODES\_SITE2="ha2mt01"

OH=/u01/app/oracle/visdbRAC/10.2.0

AT=/u01/appltopRAC/visappl CT=/u01/appltopRAC/viscomn

DBOSUSER=oracle APPSOSUSER=applmgr

APPSPWD=APPS

# Logfile

```
########################################################### 
LOGF=/NAS/oracle/FSFO/fsfo.log 
exec >>$LOGF 2>&1 
# Start executing 
########################################################### 
echo "" 
echo "----------------------------------------------------" 
echo "script started at `date`" 
echo "----------------------------------------------------" 
echo "" 
# Initialize the variables for the correct Site 
########################################################### 
if [ ${DB UNIQUE NAME}x = ${SITE1}x ]; then
 DB_NODES=$DB_NODES_SITE1
 APPS_NODES=$APPS_NODES_SITE1
elif [ ${DB UNIQUE NAME}x = ${SITE2}x ]; then
  DB_NODES=$DB_NODES_SITE2
 APPS_NODES=$APPS_NODES_SITE2
else 
   echo "`date` -- Error !" 
   echo "(Err) Missing/Invalid argument DB_UNIQUE_NAME: 
   \"$DB_UNIQUE_NAME\"" 
   exit 1 
fi 
echo "`date` -- Start Configuring" 
echo "Site: $DB_UNIQUE_NAME on `hostname` as `id`"
echo "----------------------------------------------------" 
# Start Configuring the Site if script enabled 
########################################################### 
if [ $ENABLED -ne 1 ]; then 
  echo "(Wrn) Script is not enabled: No Config Changes." 
   exit 0 
f_i# env needs to set to be able to use sqlplus or srvctl 
echo "`date` -- Setting Environment" 
echo "----------------------------------------------------"
```

```
. ${OH}/${DB_NAME}?_`hostname`.env 
sqlplus -S APPS/$APPSPWD << EOF 
rem set feedback off 
BEGIN 
  FND_NET_SERVICES.remove_system('${DB_NAME}');
END; 
/ 
commit; 
EOF 
echo "`date` -- Run Autoconfig on DB Nodes first Round" 
echo "----------------------------------------------------" 
for node in $DB_NODES; do 
   ssh ${DBOSUSER}@$node 
   "${OH}/appsutil/scripts/${DB_NAME}?_${node}/adautocfg.sh 
   -appspass=$APPSPWD" & 
done 
wait 
echo "`date` -- Run Autoconfig on DB Nodes second Round" 
echo "----------------------------------------------------" 
for node in $DB_NODES; do 
   ssh ${DBOSUSER}@$node 
   "${OH}/appsutil/scripts/${DB_NAME}?_${node}/adautocfg.sh 
   -appspass=$APPSPWD" & 
done 
wait 
echo "`date` -- Run Autoconfig on APPS Nodes" 
echo "----------------------------------------------------" 
for node in $APPS_NODES; do 
   ssh ${APPSOSUSER}@$node 
   "${CT}/admin/scripts/${DB_NAME}_${node}/adautocfg.sh -
   appspass=$APPSPWD" & 
done 
wait 
echo "`date` -- Start Apps on All Nodes" 
echo "----------------------------------------------------"
```

```
for node in $APPS_NODES; do 
 ssh ${APPSOSUSER}@$node 
   "${CT}/admin/scripts/${DB_NAME}_${node}/adstrtal.sh 
   APPS/$APPSPWD" & 
done 
wait 
echo "" 
echo "----------------------------------------------------" 
echo "script completed at `date`" 
echo "----------------------------------------------------" 
echo ""
```
# <span id="page-59-0"></span>**REFERENCES**

<span id="page-59-1"></span>Oracle Maximum Availability Architecture (MAA) on OTN: <http://www.oracle.com/technology/deploy/availability/htdocs/maa.htm>

Oracle Data Guard Overview [http://www.oracle.com/technology/deploy/availability/htdocs/DataGuardOvervi](http://www.oracle.com/technology/deploy/availability/htdocs/DataGuardOverview.html) [ew.html](http://www.oracle.com/technology/deploy/availability/htdocs/DataGuardOverview.html) 

Oracle® Database Reference 10*g* Release 2: [http://download](http://download-west.oracle.com/docs/cd/B19306_01/server.102/b14237/toc.htm)[west.oracle.com/docs/cd/B19306\\_01/server.102/b14237/toc.htm](http://download-west.oracle.com/docs/cd/B19306_01/server.102/b14237/toc.htm)

Interoperability Notes - Oracle Applications 11i with Database 10g Release 2: <http://metalink.oracle.com/metalink/plsql/showdoc?db=NOT&id=362203.1>

Oracle® Database Administrator's Guide 10*g* Release 2: [http://download](http://download-west.oracle.com/docs/cd/B19306_01/server.102/b14231/toc.htm)[west.oracle.com/docs/cd/B19306\\_01/server.102/b14231/toc.htm](http://download-west.oracle.com/docs/cd/B19306_01/server.102/b14231/toc.htm)

Oracle® Clusterware and Oracle Real Application Clusters Installation and Configuration Guide Guides for 10*g* Release 2: <http://www.oracle.com/pls/db102/homepage>

Oracle*MetaLink* Note 185703.1 - How to Avoid Common Flaws and Errors Using Passwordfile

[http://metalink.oracle.com/metalink/plsql/ml2\\_documents.showDocument?p\\_da](http://metalink.oracle.com/metalink/plsql/ml2_documents.showDocument?p_database_id=NOT&p_id=185703.1) [tabase\\_id=NOT&p\\_id=185703.1](http://metalink.oracle.com/metalink/plsql/ml2_documents.showDocument?p_database_id=NOT&p_id=185703.1)

Oracle*MetaLink* Note 216211.1 - Nologging In The E-Business Suite [http://metalink.oracle.com/metalink/plsql/ml2\\_documents.showDocument?p\\_da](http://metalink.oracle.com/metalink/plsql/ml2_documents.showDocument?p_database_id=NOT&p_id=216211.1)  $tabase$   $id=NOT&p$   $id=216211.1$ 

Oracle® Data Guard Concepts and Administration 10g Release 2 (10.2) [http://download](http://download-west.oracle.com/docs/cd/B19306_01/server.102/b14239/toc.htm)[west.oracle.com/docs/cd/B19306\\_01/server.102/b14239/toc.htm](http://download-west.oracle.com/docs/cd/B19306_01/server.102/b14239/toc.htm)

Oracle*MetaLink* Note 281758.1 - Additional Features in Oracle Applications Manager in Oracle Applications Release 11.5.10 [http://metalink.oracle.com/metalink/plsql/ml2\\_documents.showDocument?p\\_da](http://metalink.oracle.com/metalink/plsql/ml2_documents.showDocument?p_database_id=NOT&p_id=281758.1) [tabase\\_id=NOT&p\\_id=281758.1](http://metalink.oracle.com/metalink/plsql/ml2_documents.showDocument?p_database_id=NOT&p_id=281758.1)

Oracle® Database Oracle Clusterware and Oracle Real Application Clusters Administration and Deployment Guide 10g Release 2 [http://download-west.oracle.com/docs/cd/B19306\\_01/rac.102/b14197/toc.htm](http://download-west.oracle.com/docs/cd/B19306_01/rac.102/b14197/toc.htm)

Oracle*MetaLink* Note 362135.1- Configuring Oracle Applications Release 11i with 10g Release2 Real Application Clusters and Automatic Storage Management [http://metalink.oracle.com/metalink/plsql/ml2\\_documents.showDocument?p\\_da](http://metalink.oracle.com/metalink/plsql/ml2_documents.showDocument?p_database_id=NOT&p_id=362135.1) [tabase\\_id=NOT&p\\_id=362135.1](http://metalink.oracle.com/metalink/plsql/ml2_documents.showDocument?p_database_id=NOT&p_id=362135.1)

Oracle Applications Release 11*i* (11.5.10) Concepts [http://oraclesvca2.oracle.com/docs/cd/B16981\\_01/current/acrobat/11iconcepts.](http://oraclesvca2.oracle.com/docs/cd/B16981_01/current/acrobat/11iconcepts.pdf) [pdf](http://oraclesvca2.oracle.com/docs/cd/B16981_01/current/acrobat/11iconcepts.pdf)

Oracle*MetaLink* Note 216205.1- Database Initialization Parameters for Oracle Applications 11i

[http://metalink.oracle.com/metalink/plsql/ml2\\_documents.showDocument?p\\_da](http://metalink.oracle.com/metalink/plsql/ml2_documents.showDocument?p_database_id=NOT&p_id=216205.1) [tabase\\_id=NOT&p\\_id=216205.1](http://metalink.oracle.com/metalink/plsql/ml2_documents.showDocument?p_database_id=NOT&p_id=216205.1)

The CVU download and FAQ

[http://www.oracle.com/technology/products/database/clustering/cvu/cvu\\_down](http://www.oracle.com/technology/products/database/clustering/cvu/cvu_download_homepage.html) [load\\_homepage.html](http://www.oracle.com/technology/products/database/clustering/cvu/cvu_download_homepage.html)

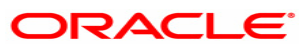

**Transitioning E-Business Suite to the Maximum Availability Architecture with Minimal Downtime October 2006 Authors: Richard Exley, Michael Nowak, Lyn Pratt, Metin Yilmaz, Andrew Babb.** 

**Oracle Corporation World Headquarters 500 Oracle Parkway Redwood Shores, CA 94065 U.S.A.** 

**Worldwide Inquiries: Phone: +1.650.506.7000 Fax: +1.650.506.7200 oracle.com** 

**Copyright © 2005, Oracle. All rights reserved. This document is provided for information purposes only and the contents hereof are subject to change without notice. This document is not warranted to be error-free, nor subject to any other warranties or conditions, whether expressed orally or implied in law, including implied warranties and conditions of merchantability or fitness for a particular purpose. We specifically disclaim any liability with respect to this document and no contractual obligations are formed either directly or indirectly by this document. This document may not be reproduced or transmitted in any form or by any means, electronic or mechanical, for any purpose, without our prior written permission. Oracle, JD Edwards, and PeopleSoft are registered trademarks of Oracle Corporation and/or its affiliates. Other names may be trademarks of their respective owners.**